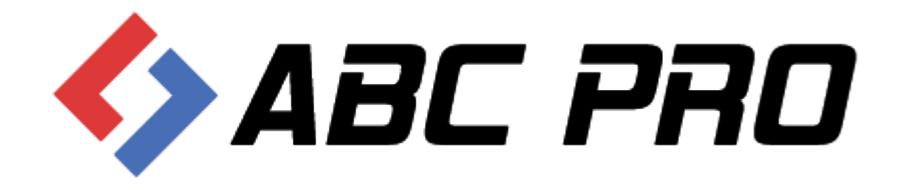

# Edytor Aktów Prawnych XML Legislator

Moduł wysyłki wniosków

ABC PRO Sp. z o.o.

Dokument zawiera szczegółowy opis wysyłki wniosków do Urzędu Wojewódzkiego oraz Regionalnej Izby Obrachunkowej z poziomu Edytora Aktów Prawnych XML Legislator.

Data: 2020-03-20

**Autor:** Beata Wójcińska

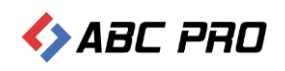

## Spis treści

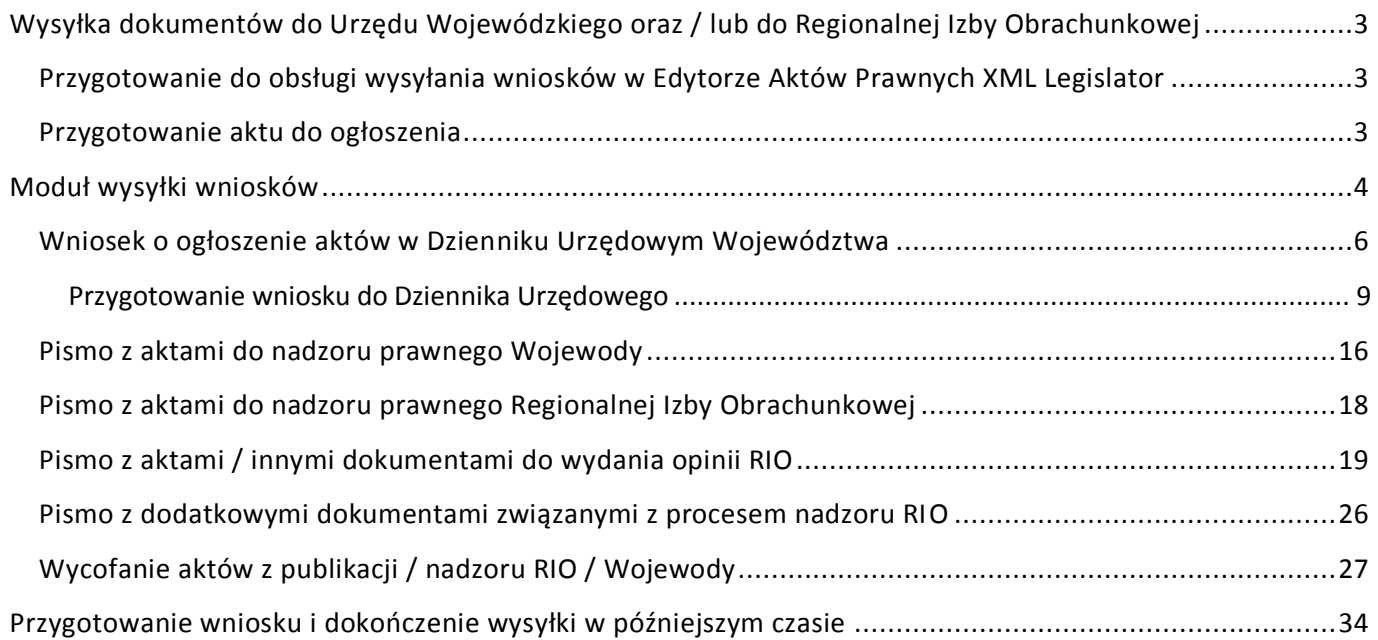

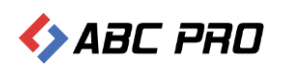

# <span id="page-2-0"></span>Wysyłka dokumentów do Urzędu Wojewódzkiego oraz / lub do Regionalnej Izby Obrachunkowej

Moduł komunikacyjny Urzędowej Poczty Elektronicznej pozwala na przekazywanie aktów prawnych w postaci elektronicznej do Wojewody, zarówno do nadzoru jak i w celu ogłoszenia aktu w Dzienniku Urzędowym oraz do Regionalnej Izby Obrachunkowej w celu nadzoru prawnego oraz / lub zaopiniowania. Poprzez moduł można wysyłać:

- 1. akty XML przygotowane w edytorach udostępnianych przez ABC PRO tj. darmowym edytorze EAP XML Lite oraz komercyjnych edytorach Legislator (Standard lub Premium) – format pliku ZIPX,
- 2. akty XML przygotowane w innych, dedykowanych edytorach XML pozwalających na zapis pliku zgodnego z formatem Edytora Aktów Prawnych udostępnionego przez Ministerstwo Spraw Wewnętrznych – format pliku \*.ZIP,
- 3. dokumenty w innym formacie niż zipx np. pdf lub .docx w celu zaopiniowania przez RIO lub jako dodatkowe dokumenty związane z procesem nadzoru.

Wysyłka dokumentów możliwa jest poprzez stronę internetową nowe.upe.com.pl oraz poprzez Legislator, zarówno w wersji płatnej oraz w trybie Przeglądarki Aktów Prawnych.

## <span id="page-2-1"></span>Przygotowanie do obsługi wysyłania wniosków w Edytorze Aktów Prawnych XML Legislator

W zakładce **Opcje** -> **Organy wydające** należy sprawdzić czy organy wydające zdefiniowane w programie Legislator odpowiadają tym zdefiniowanym w Urzędowej Poczcie Elektronicznej. Za pomocą przycisku **Przywróć z UPE** można ponownie załadować wszystkie organy zdefiniowane w Urzędowej Poczcie Elektronicznej.

W zakładce **Opcje** -> **Aktywacja** należy sprawdzić poprawność danych rejestracyjnych. Nazwa użytkownika i hasło w danych rejestracyjnych musi odpowiadać danym w module komunikacyjnym.

## <span id="page-2-2"></span>Przygotowanie aktu do ogłoszenia

Zgodnie z obowiązującymi przepisami tj.:

- 1. ustawą z dnia 20 lipca 2000 r. o ogłaszaniu aktów normatywnych i niektórych innych aktów prawnych (t.j. Dz. U. z 2019 r. poz. 1461)
- 2. rozporządzeniem Prezesa Rady Ministrów z dnia 27 grudnia 2011 r. w sprawie wymagań technicznych dokumentów elektronicznych zawierających akty normatywne i inne akty prawne, elektronicznej formy dzienników urzędowych oraz środków komunikacji elektronicznej i informatycznych nośników danych (Dz.U. z 2011r. Nr 289, poz.1699)
- 3. rozporządzeniem Prezesa Rady Ministrów z dnia 20 czerwca 2002 r. w sprawie "Zasad techniki prawodawczej" (t.j. Dz. U. z 2016 r. poz. 283).

– akty przekazujemy do ogłoszenia jako pliki XML podpisane bezpiecznym podpisem elektronicznym weryfikowanym za pomocą kwalifikowanego certyfikatu.

Zatem przed wysłaniem aktu do ogłoszenia musi on zostać podpisany przez organ, który go wydał.

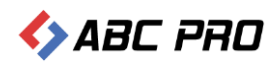

## <span id="page-3-0"></span>Moduł wysyłki wniosków

Moduł wysyłki wniosków dostępny jest z poziomu zakładki **Informacje** -> **Moduły** -> **Urzędowa Poczta Elektroniczna,**

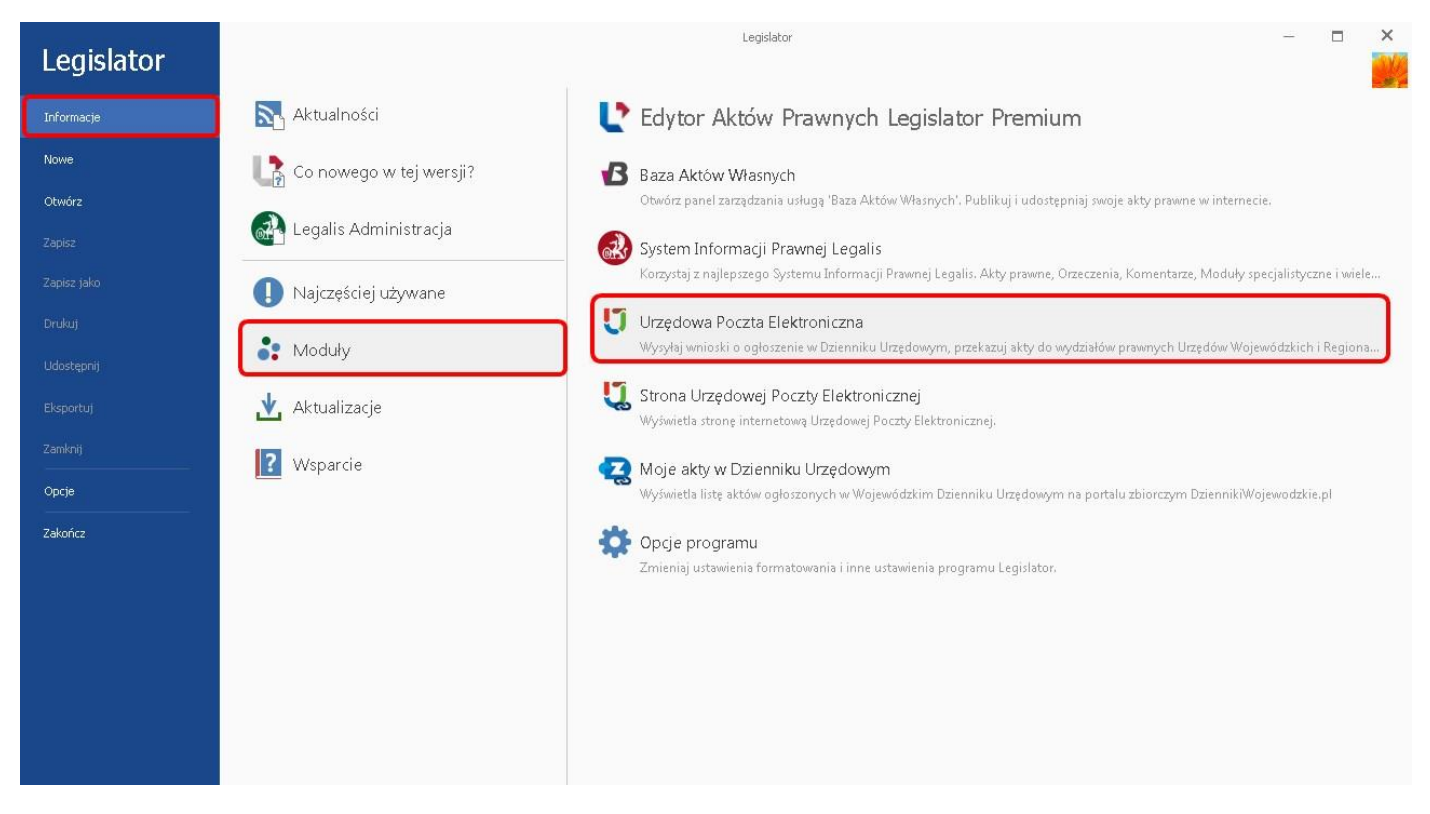

#### a także z poziomu zakładki **Informacje** -> **Najczęściej używane** -> **Wyślij do ogłoszenia**.

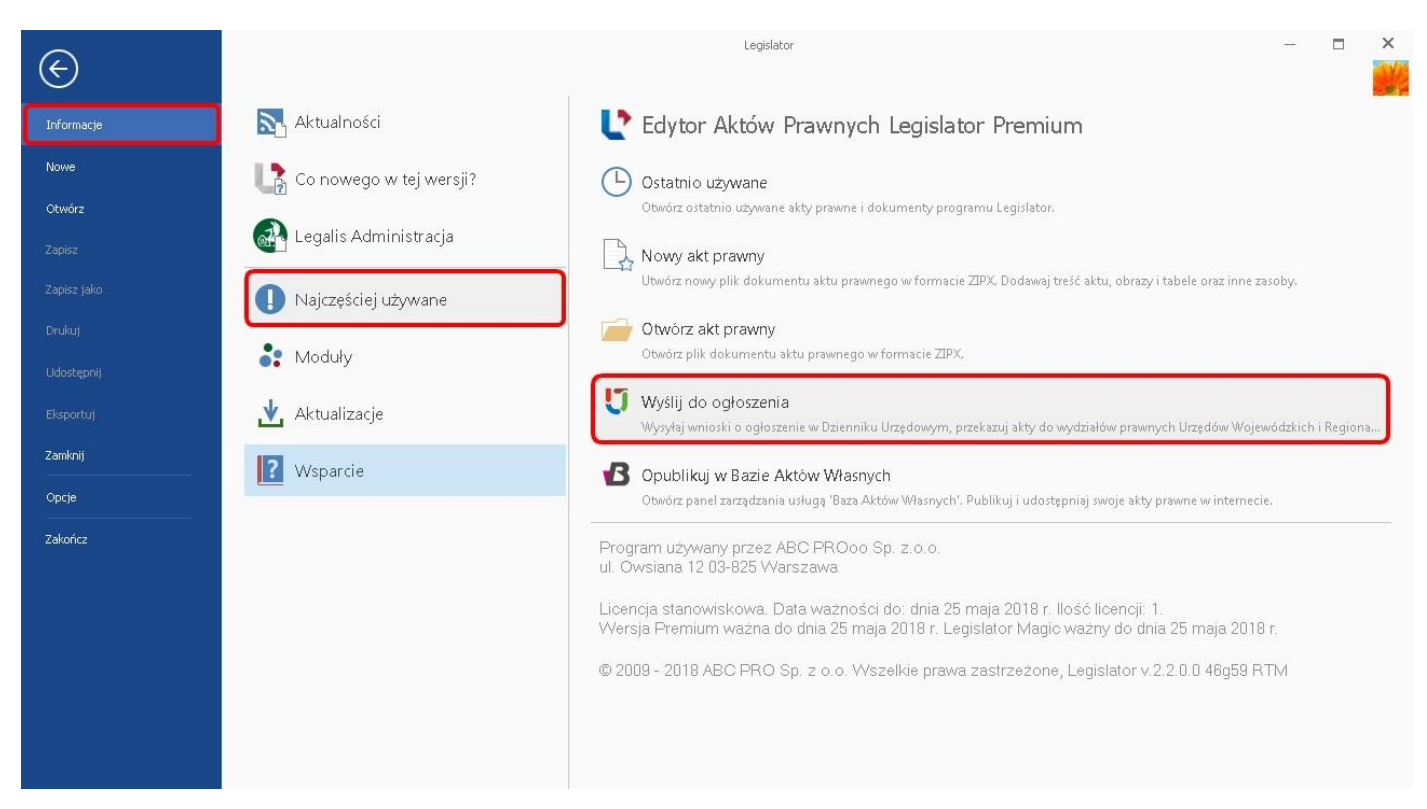

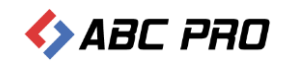

#### Po wpisaniu loginu i hasła wyświetlony zostanie moduł wysyłki dokumentów.

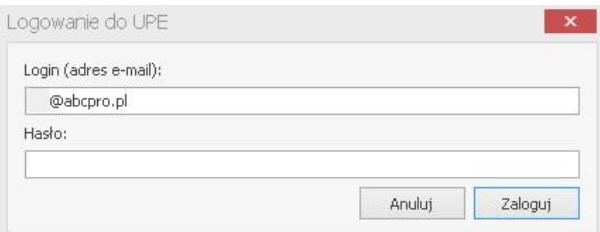

#### Moduł wysyłki wniosków podzielony jest na pięć sekcji:

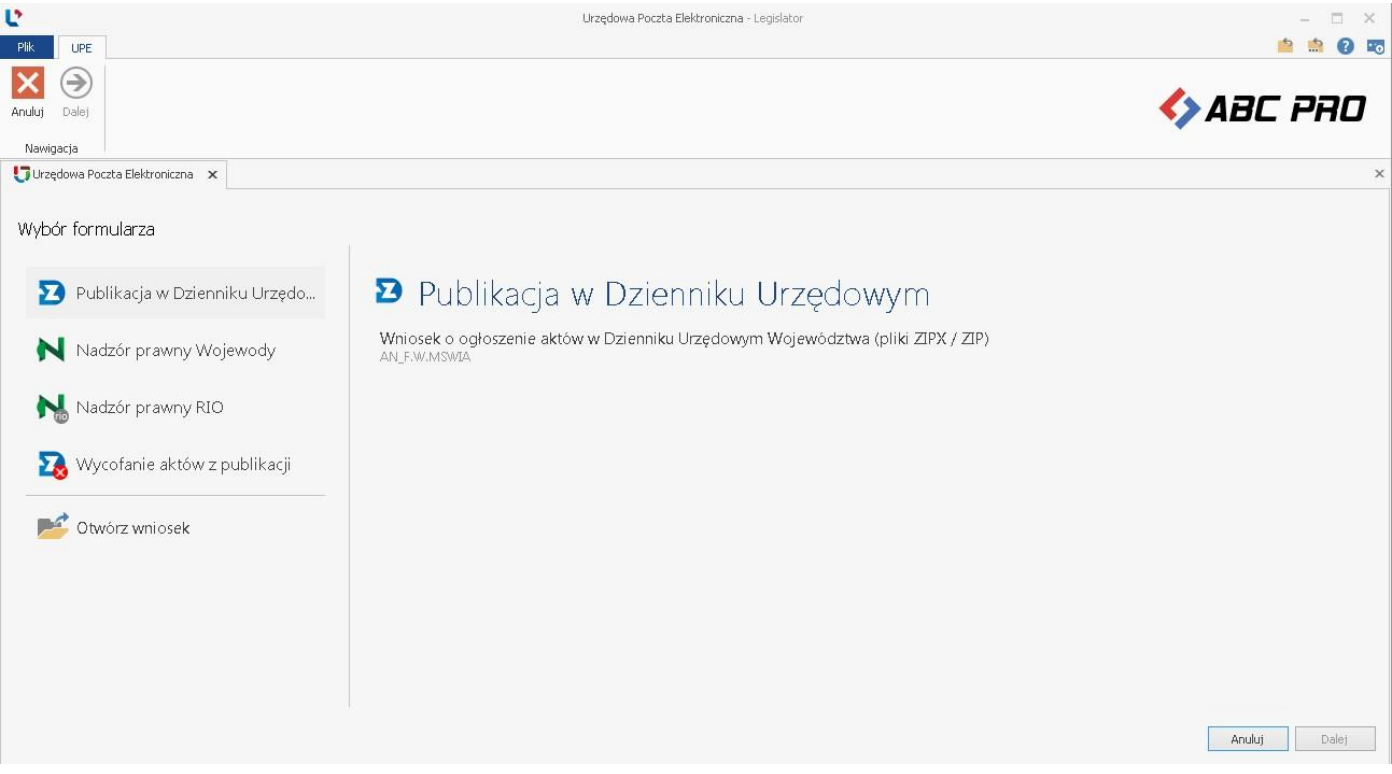

- **1. Publikacja w Dzienniku Urzędowym** w sekcji znajduje się formularz wysyłki **Wniosku o ogłoszenie aktów w Dzienniku Urzędowym Województwa**.
- **2. Nadzór prawny Wojewody** formularze w sekcji widoczne są tylko dla instytucji, których organ nadzoru posiada stosowną aplikację dedykowaną do nadzoru nad aktami a JST wyraziło zgodę na elektroniczną wysyłkę dokumentów. W zależności od preferencji organu nadzoru, w sekcji mogą znajdować się następujące formularze:
	- a) **Pismo z aktami do nadzoru prawnego Wojewody,**
	- b) **Pismo z dodatkowymi dokumentami związanymi z procesem nadzoru RIO.**
- **3. Nadzór prawny RIO**  formularze w sekcji widoczne są tylko dla instytucji, których organ nadzoru posiada stosowną aplikację dedykowaną do nadzoru nad aktami a JST wyraziło zgodę na elektroniczną wysyłkę dokumentów. W zależności od preferencji organu nadzoru, w sekcji mogą znajdować się następujące formularze:
	- a) **Pismo z aktami do nadzoru prawnego Regionalnej Izby Obrachunkowej,**
	- b) **Pismo z aktami / innymi dokumentami do wydania opinii RIO,**
	- c) **Pismo z dodatkowymi dokumentami związanymi z procesem nadzoru RIO.**

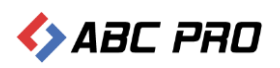

- **4. Wycofanie aktów z publikacji w Dz. Urz. / z nadzoru RIO / Wojewody** w sekcji znajduje się formularz **Wniosek o wycofanie aktów.** Możliwość wycofania aktów z nadzoru Wojewody oraz RIO zależy od preferencji organu nadzoru.
- **5. Otwórz wniosek** pozwala na otwarcie paczki zip z przygotowanym wcześniej wnioskiem i dokończenie wysyłki.

## <span id="page-5-0"></span>Wniosek o ogłoszenie aktów w Dzienniku Urzędowym Województwa

Podpisany dokument możemy wysłać do publikacji w Dzienniku Urzędowym na dwa sposoby:

#### **1. z poziomu otwartego dokumentu.**

#### Z zakładki **Narzędzia główne** wybieramy opcję **Ogłoś w Dzienniku Urzędowym.**

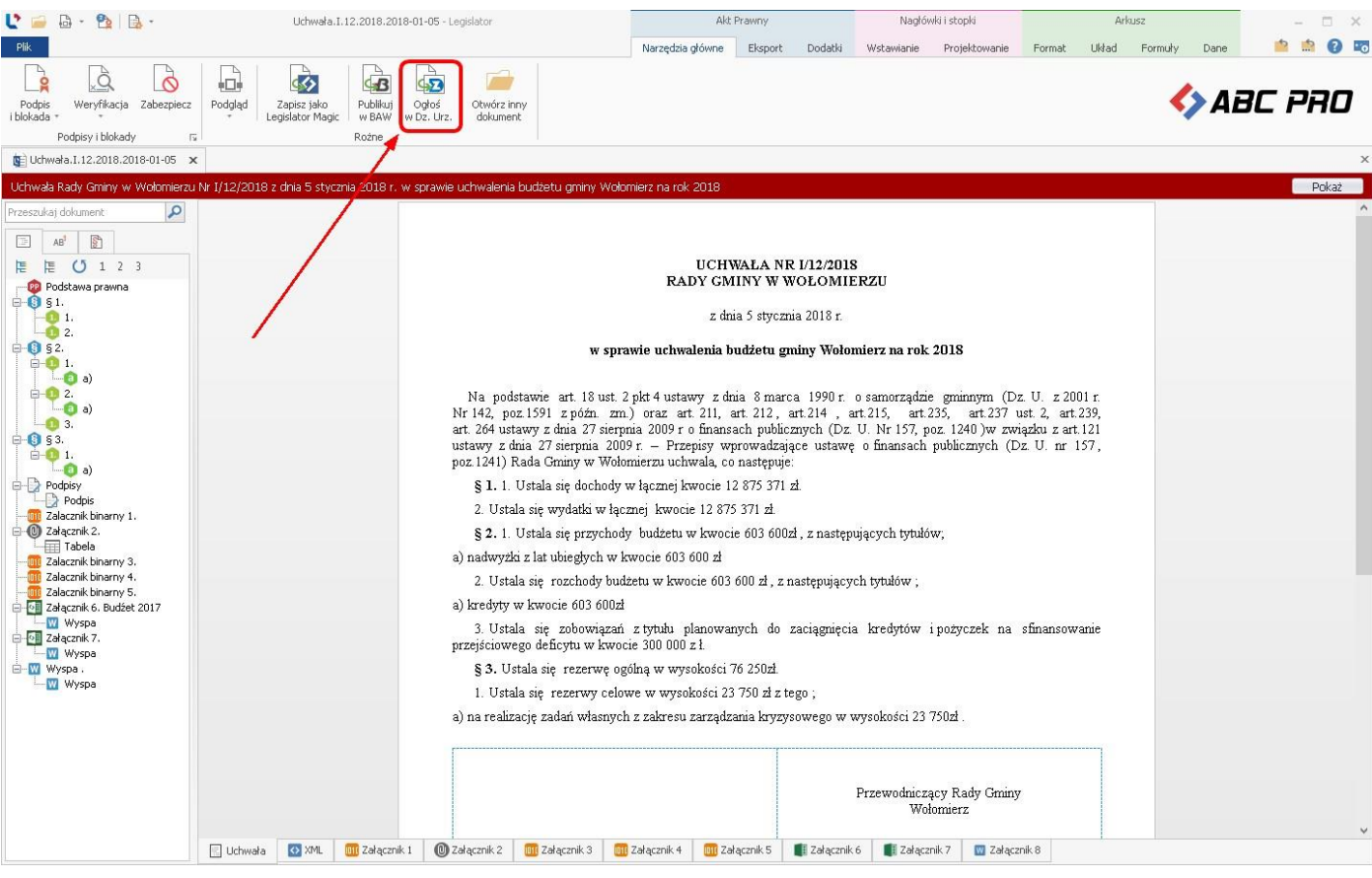

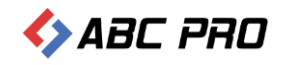

#### Wyświetlony zostanie formularz tworzenia wniosku do Dziennika Urzędowego.

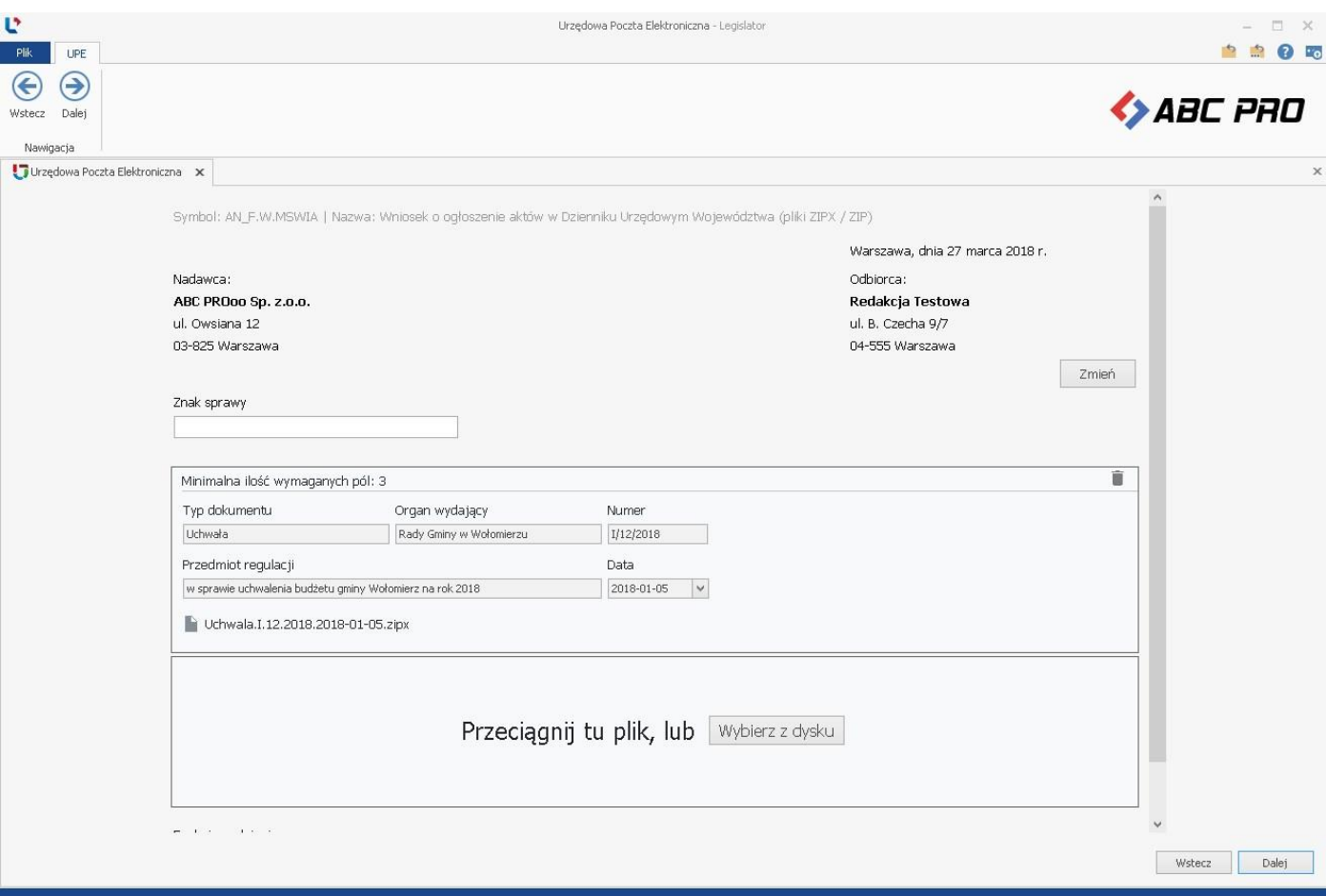

#### **2. z poziomu zakładki Informacje** -> **Moduły** -> **Urzędowa Poczta Elektroniczna.**

Po kliknięciu na **Urzędową Pocztę Elektroniczną** zostanie wyświetlony moduł wysyłki aktów do Dziennika Urzędowego.

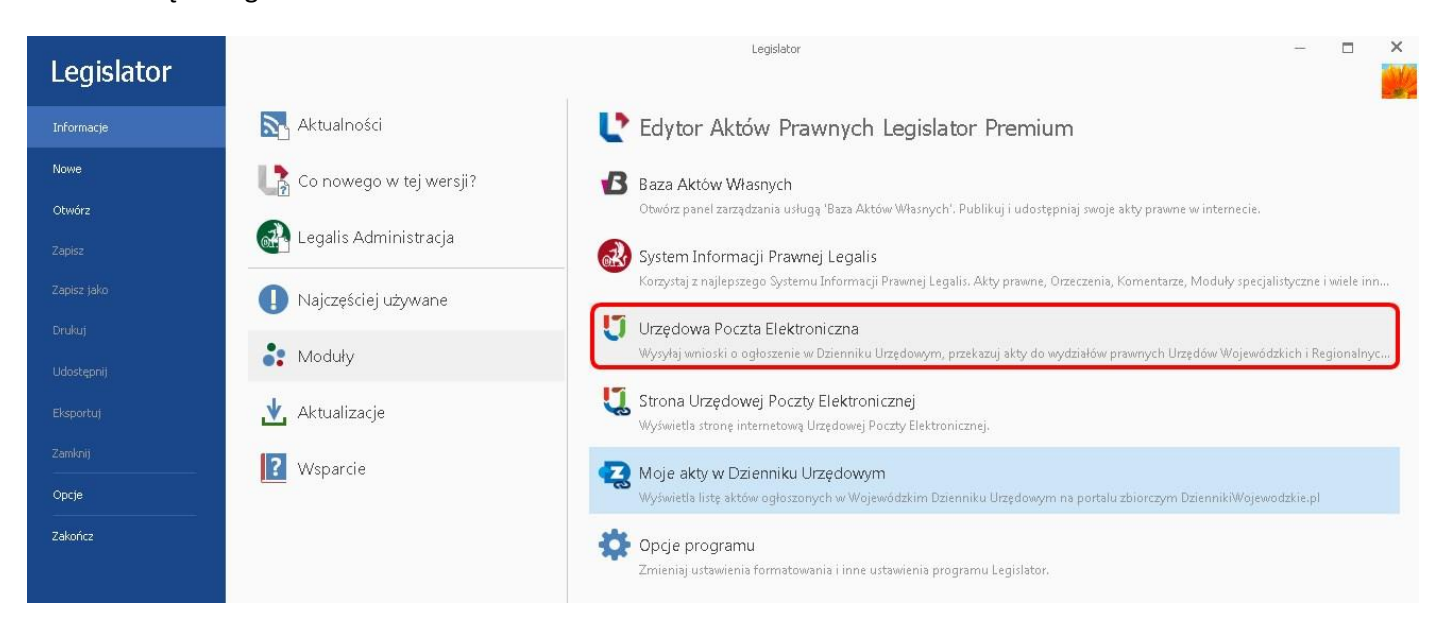

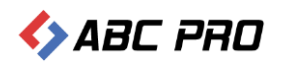

#### Następnie wybieramy **Wniosek o ogłoszenie aktów w Dzienniku Urzędowym Województwa (plik ZIPX / ZIP)**.

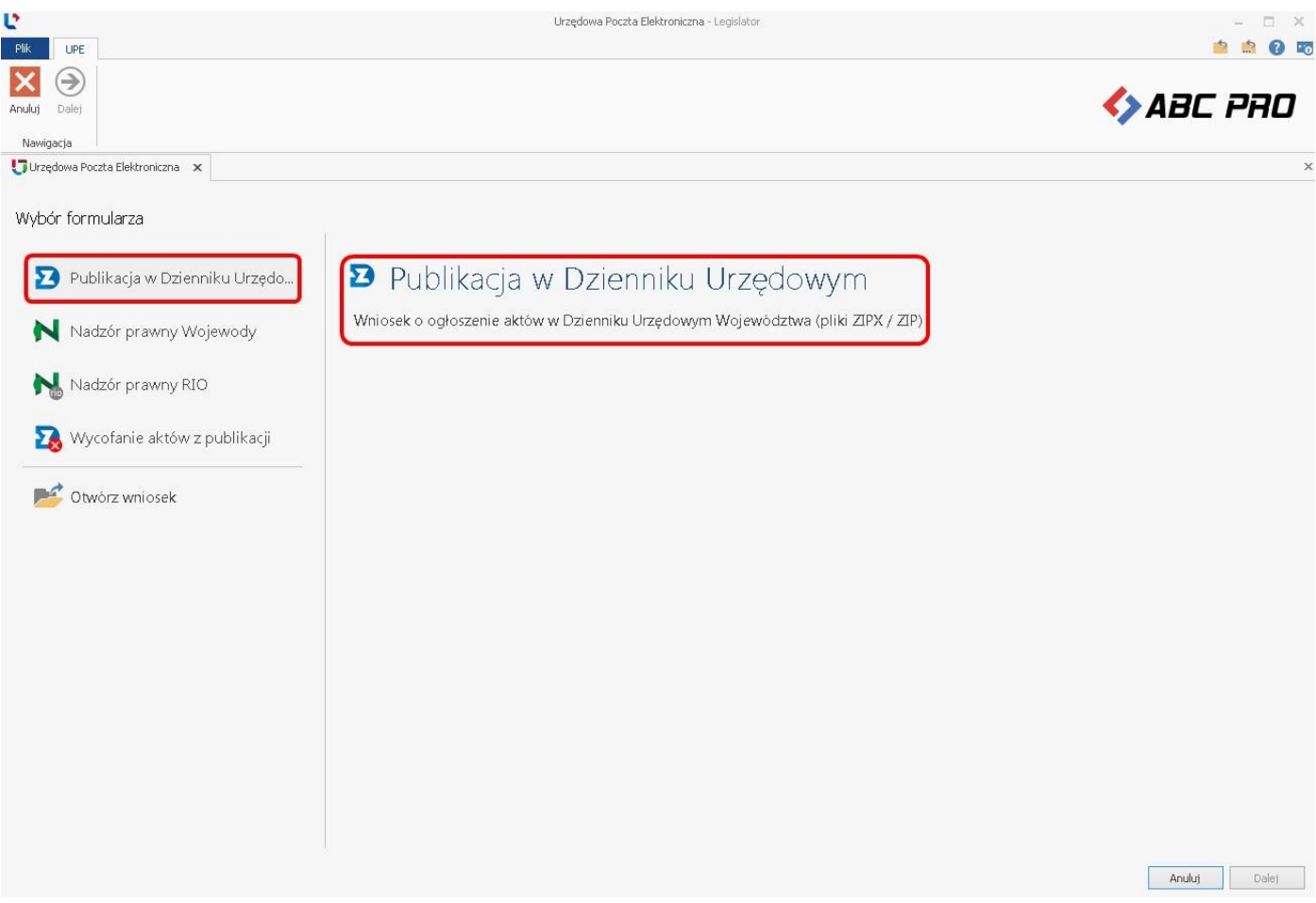

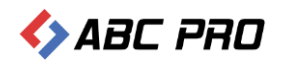

#### <span id="page-8-0"></span>Przygotowanie wniosku do Dziennika Urzędowego

W formularzu uzupełniamy znak sprawy oraz funkcję osoby podpisującej. Jako odbiorca wyświetlony zostanie Urząd Wojewódzki wskazany w opcjach programu.

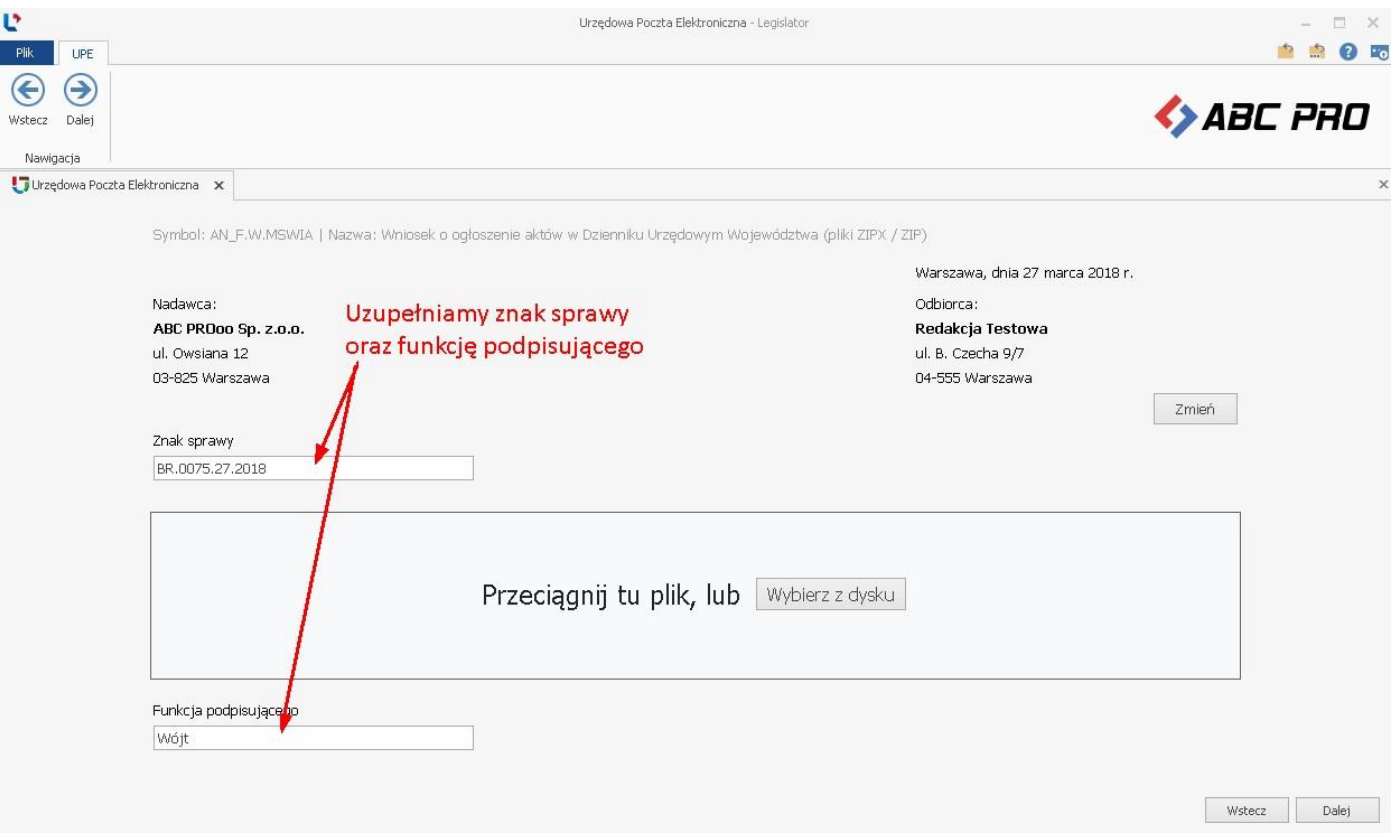

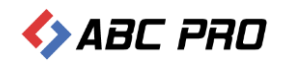

#### Następnie dodajemy dokumenty:

1. **poprzez przeciągnięcie pliku** – w tym celu "przeciągamy" plik zipx do odpowiedniego pola formularza i upuszczamy go w tym miejscu,

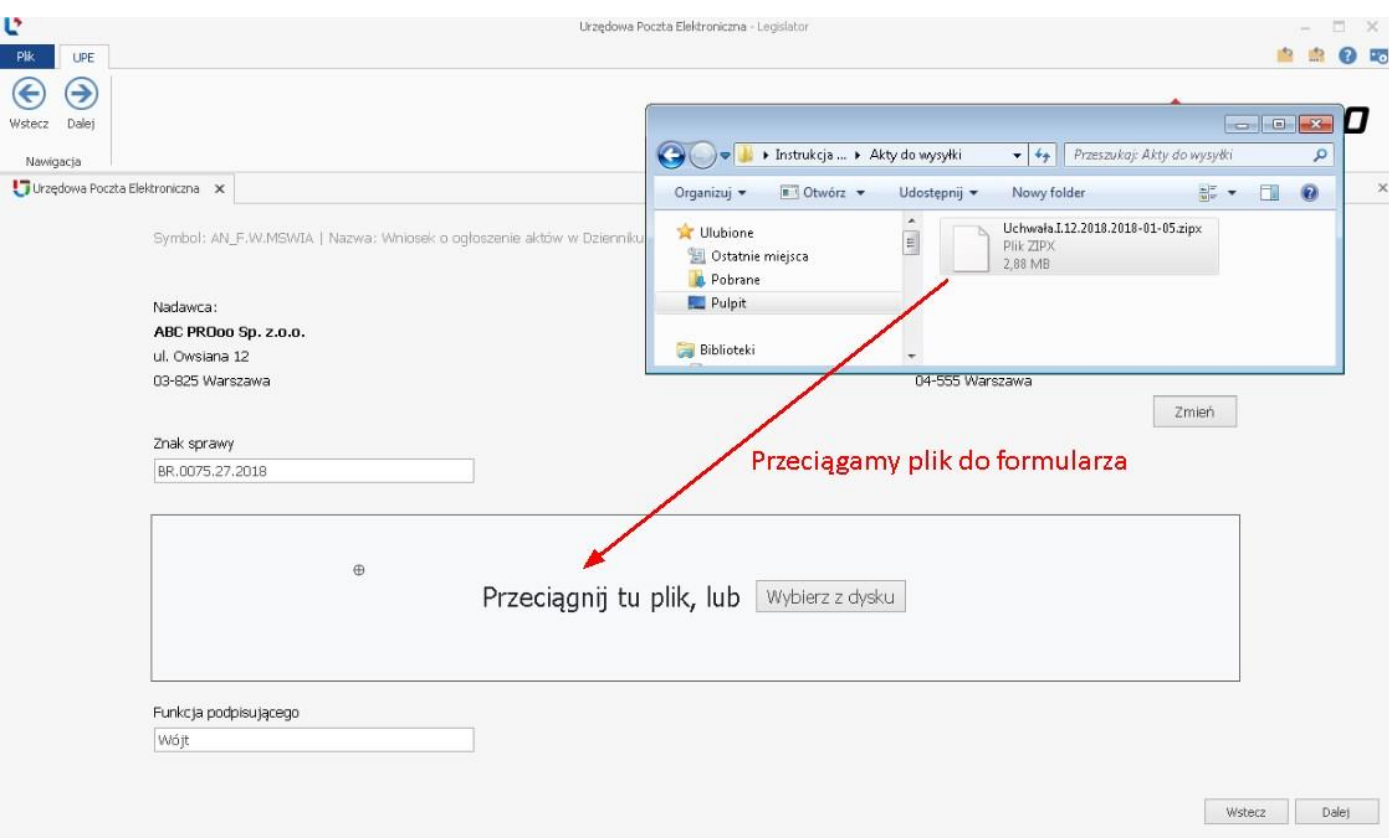

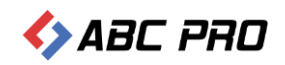

**2. poprzez wybór pliku z dysku** – po kliknięciu na **Wybierz z dysku**, wyświetlone zostanie standardowe okno przeglądania zasobów komputera, wskazujemy odpowiedni plik i klikamy na **Otwórz**.

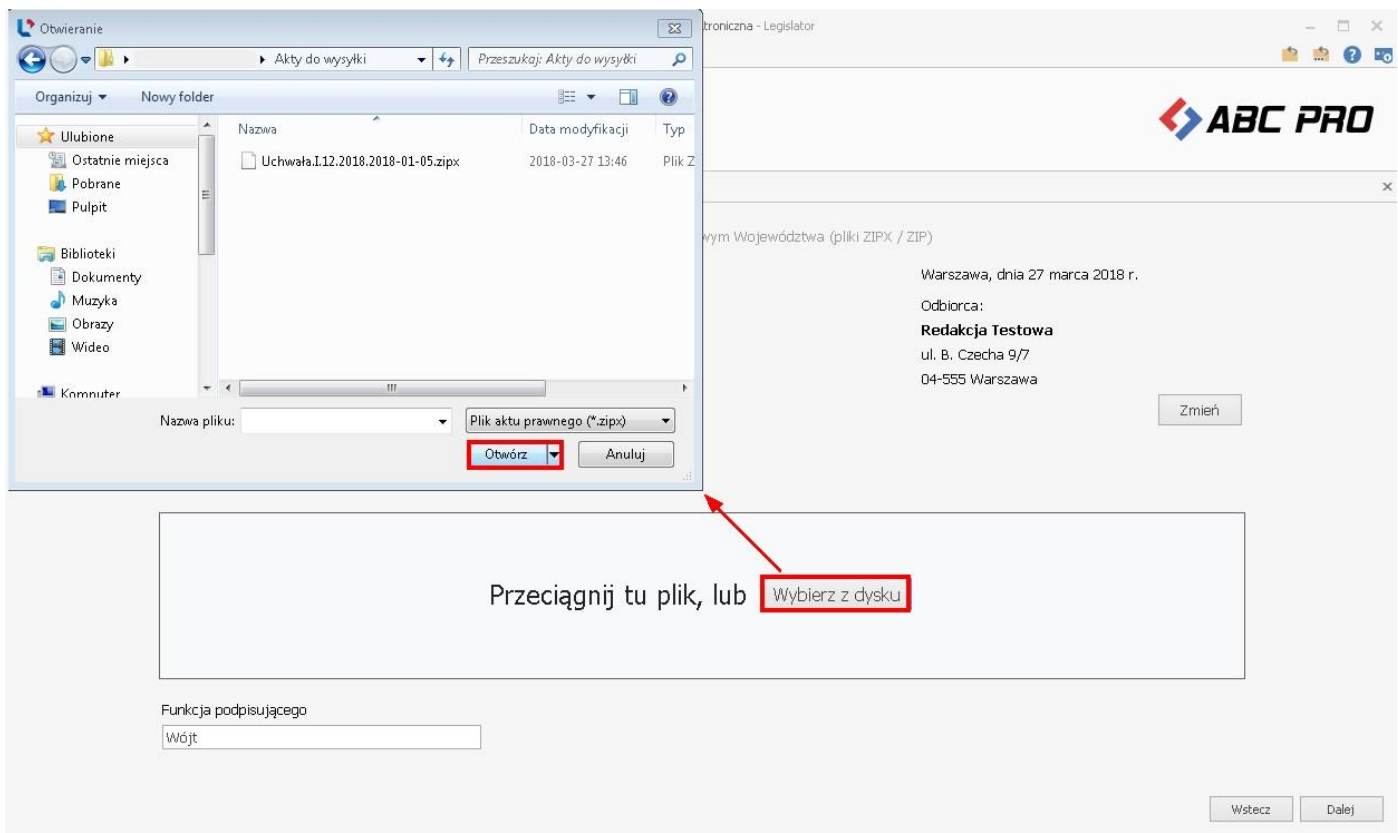

Metadane z plików ZIPX zostaną automatycznie pobrane z pliku XML i uzupełnione w formularzu.

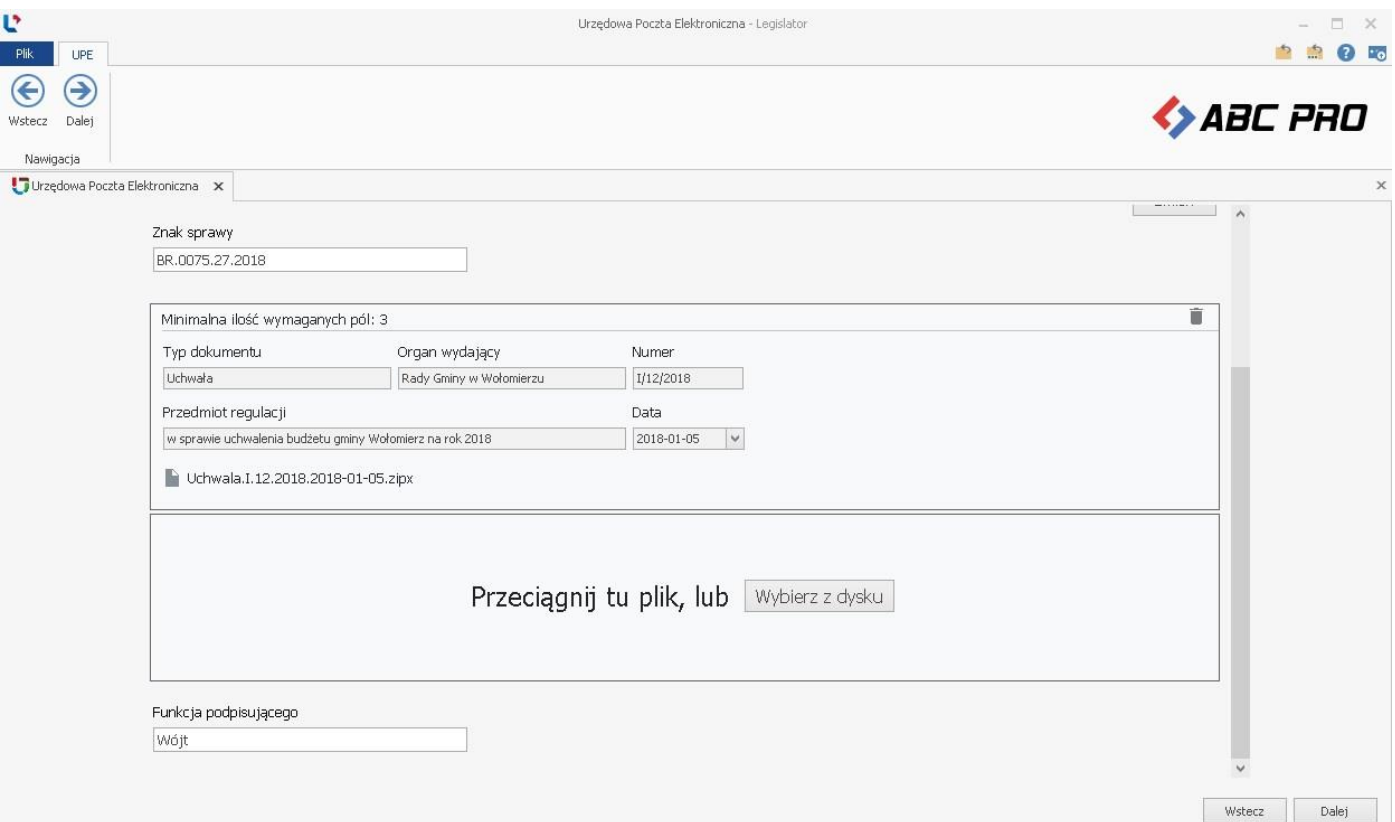

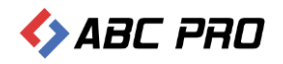

#### Do wniosku możemy dołączyć dowolną ilość aktów. Kolejne dokumenty dodajemy w analogiczny sposób jak pierwszy.

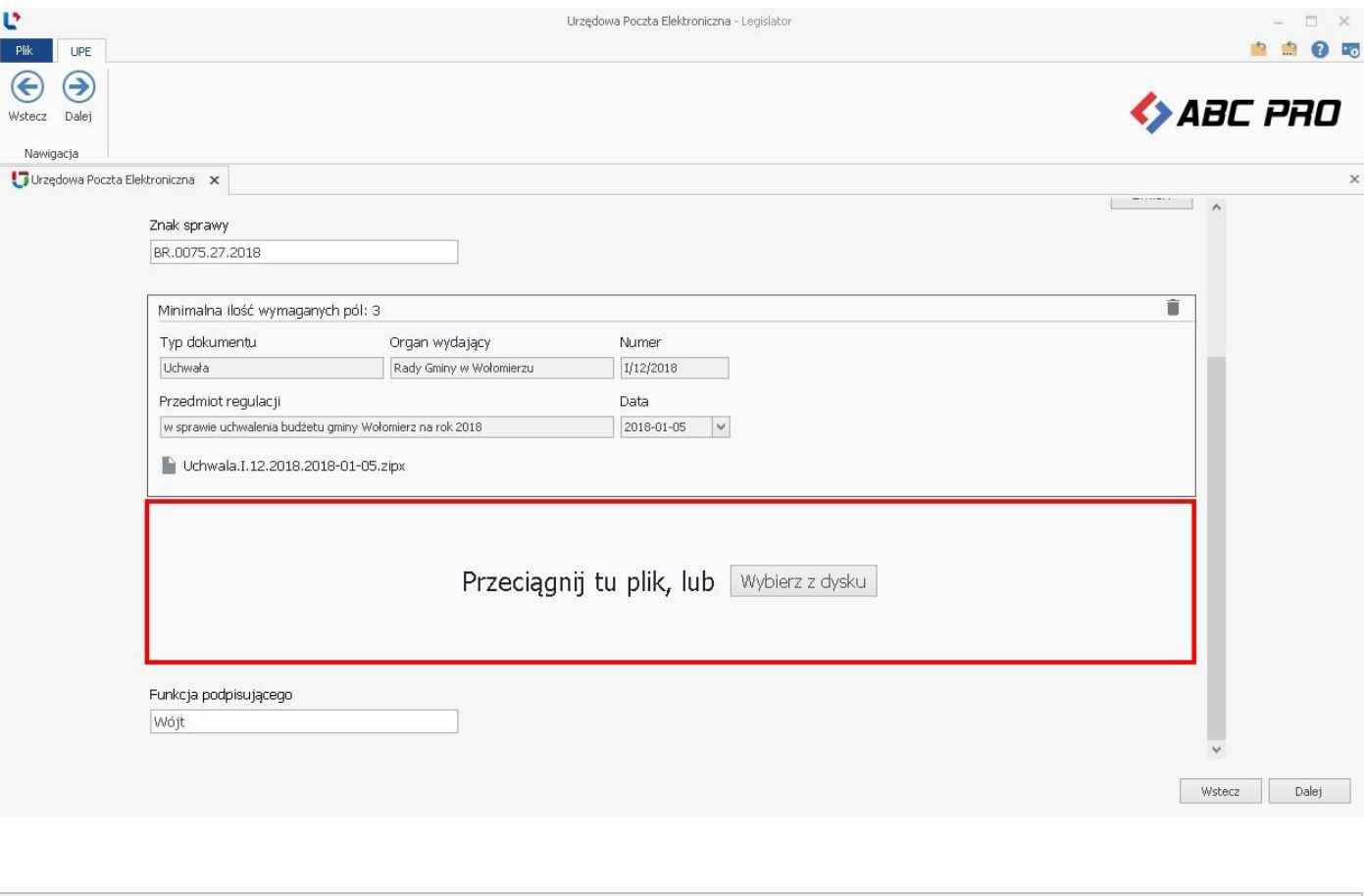

Uwaga

Do wniosku możemy dołączyć tylko akty podpisane elektronicznie

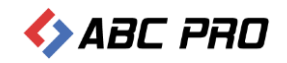

#### Po dołączeniu wszystkich plików do wniosku, klikamy na **Dalej**.

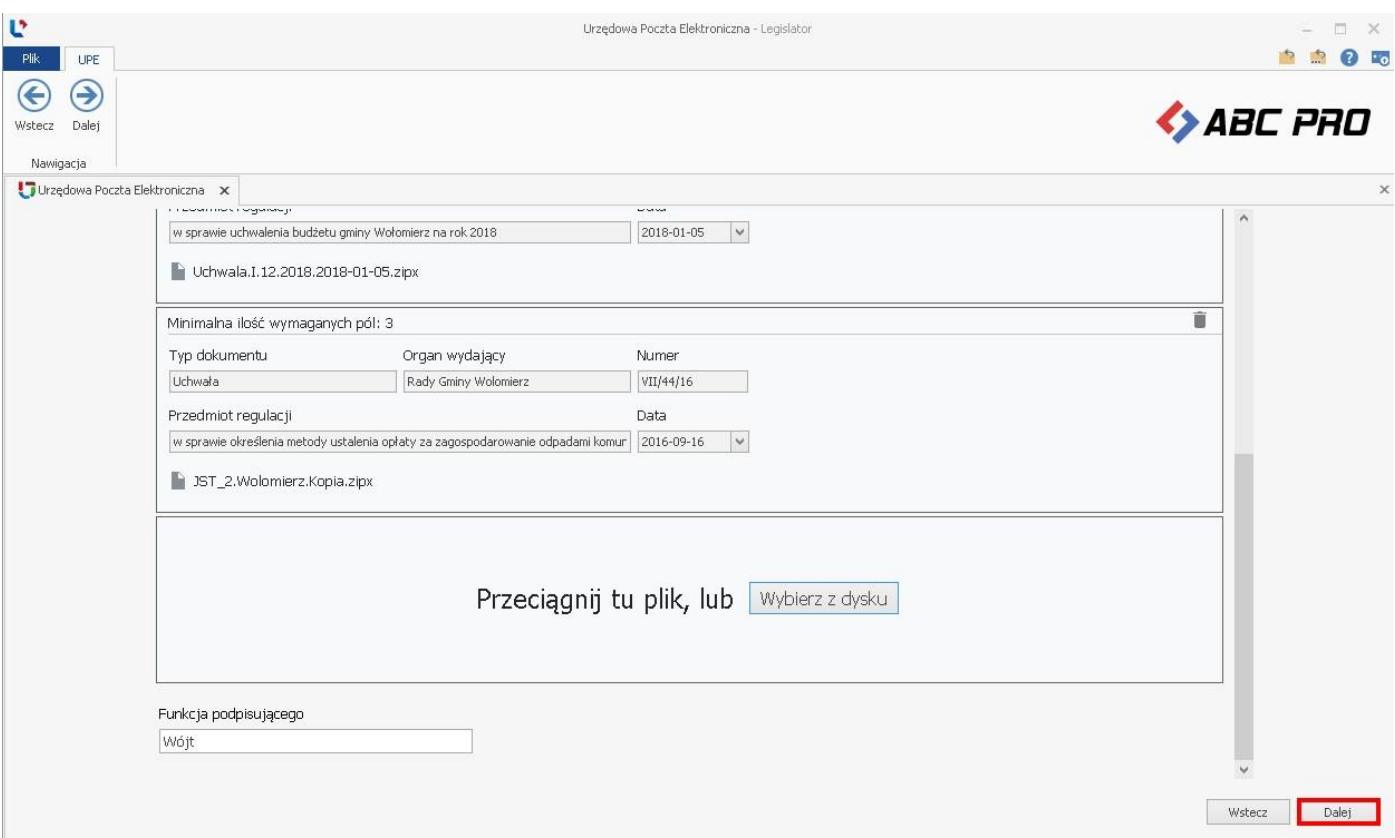

#### Wyświetlone zostanie podsumowanie z listą dołączonych plików.

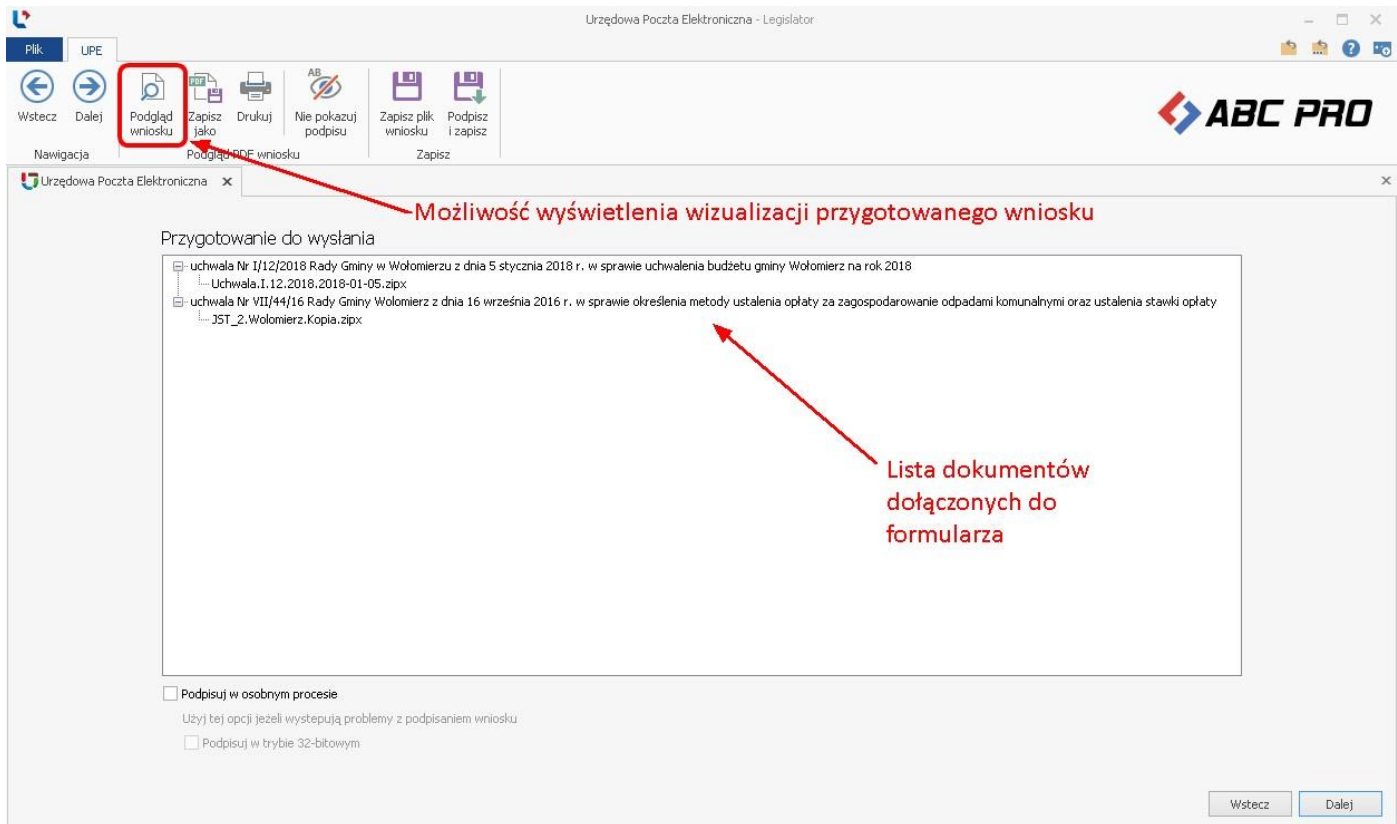

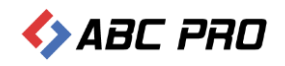

#### W celu podpisania wniosku wybieramy opcję **Dalej**.

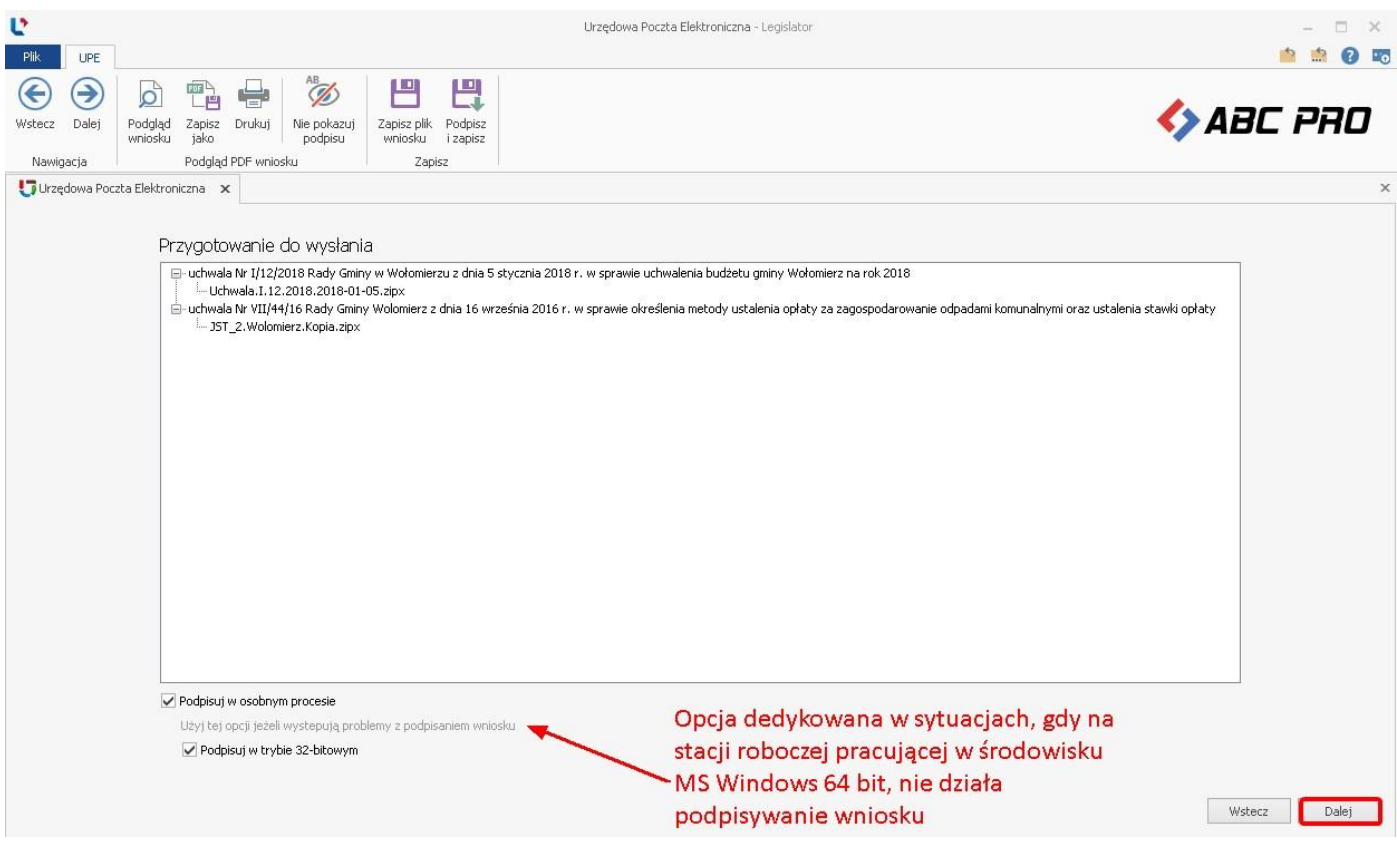

#### Wyświetlone zostanie okno z listą certyfikatów.

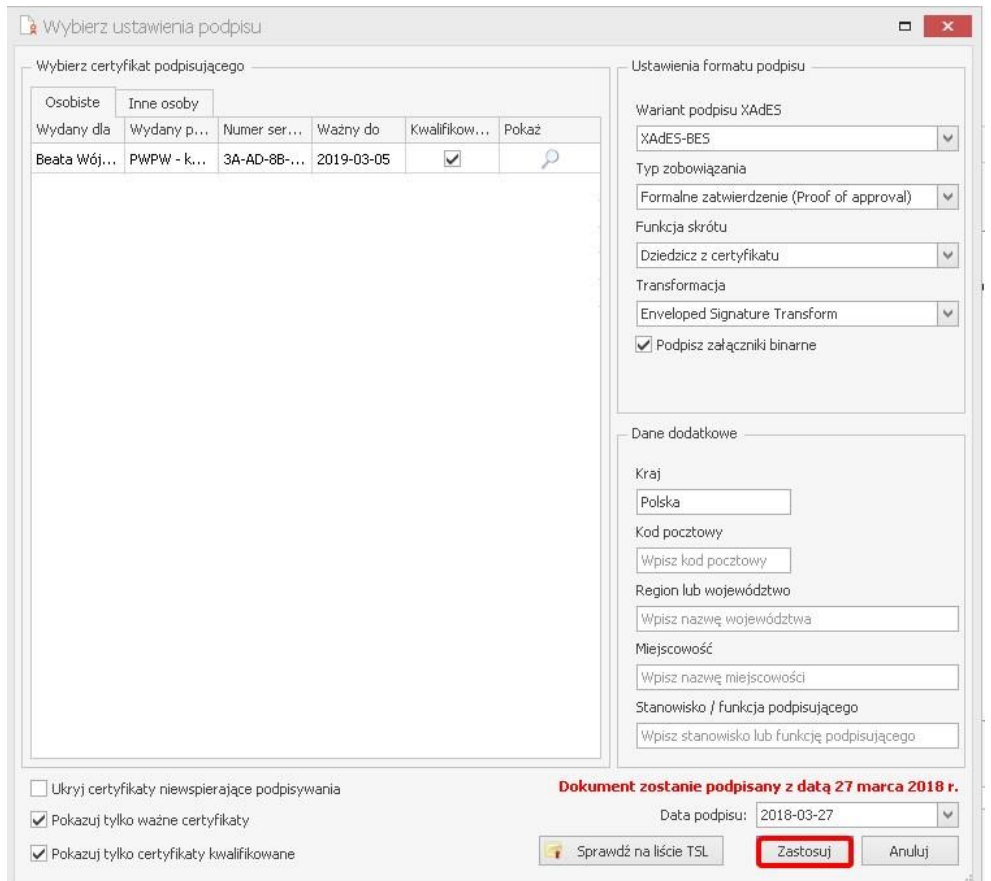

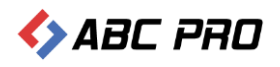

Po wskazaniu certyfikatu i uzupełnieniu numeru PIN, wniosek zostanie podpisany i automatycznie przesłany do odbiorcy.

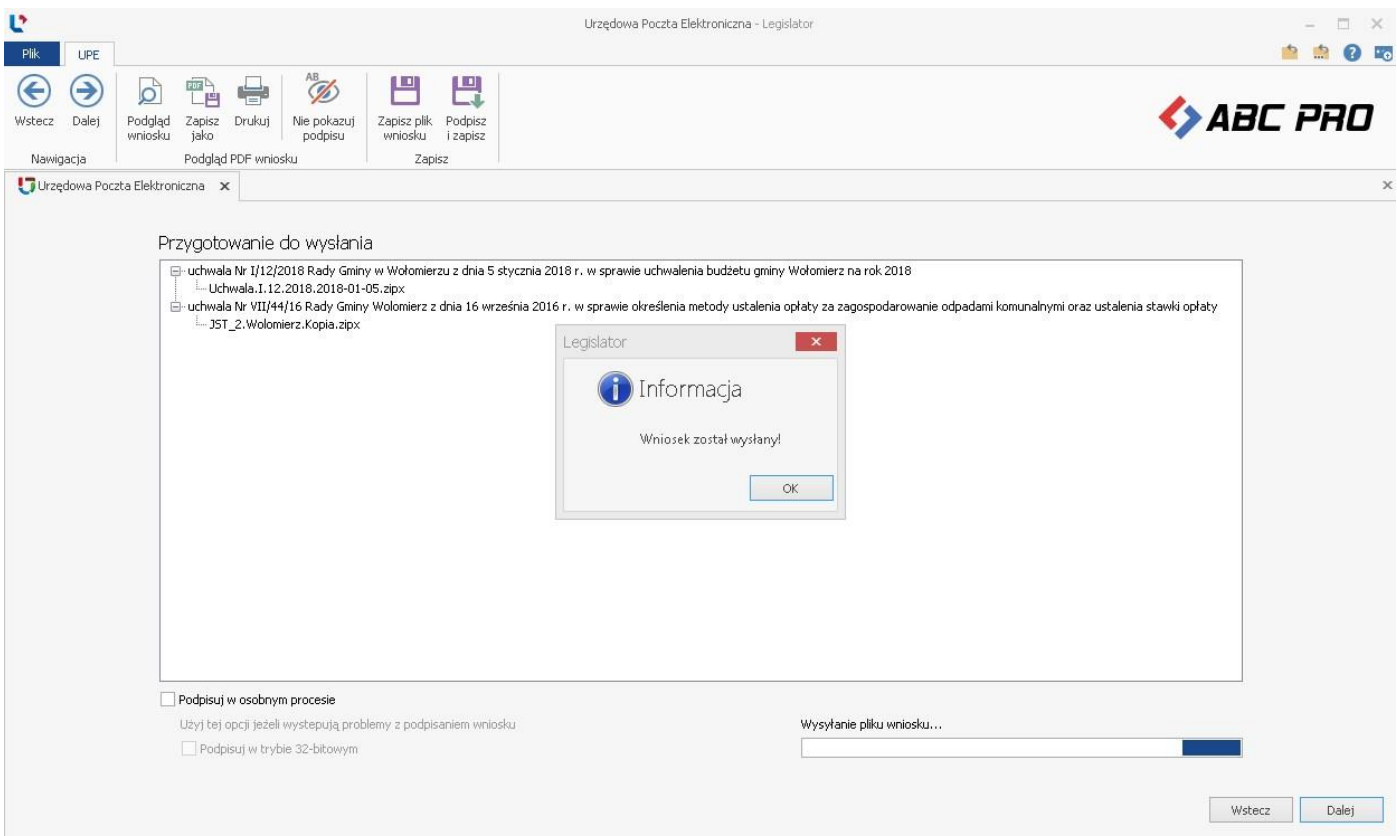

Po zamknięciu komunikatu informującego o wysyłce, wyświetlona zostanie wizualizacja wniosku. Imię i nazwisko osoby składającej wniosek, pobrane zostanie z opcji programu.

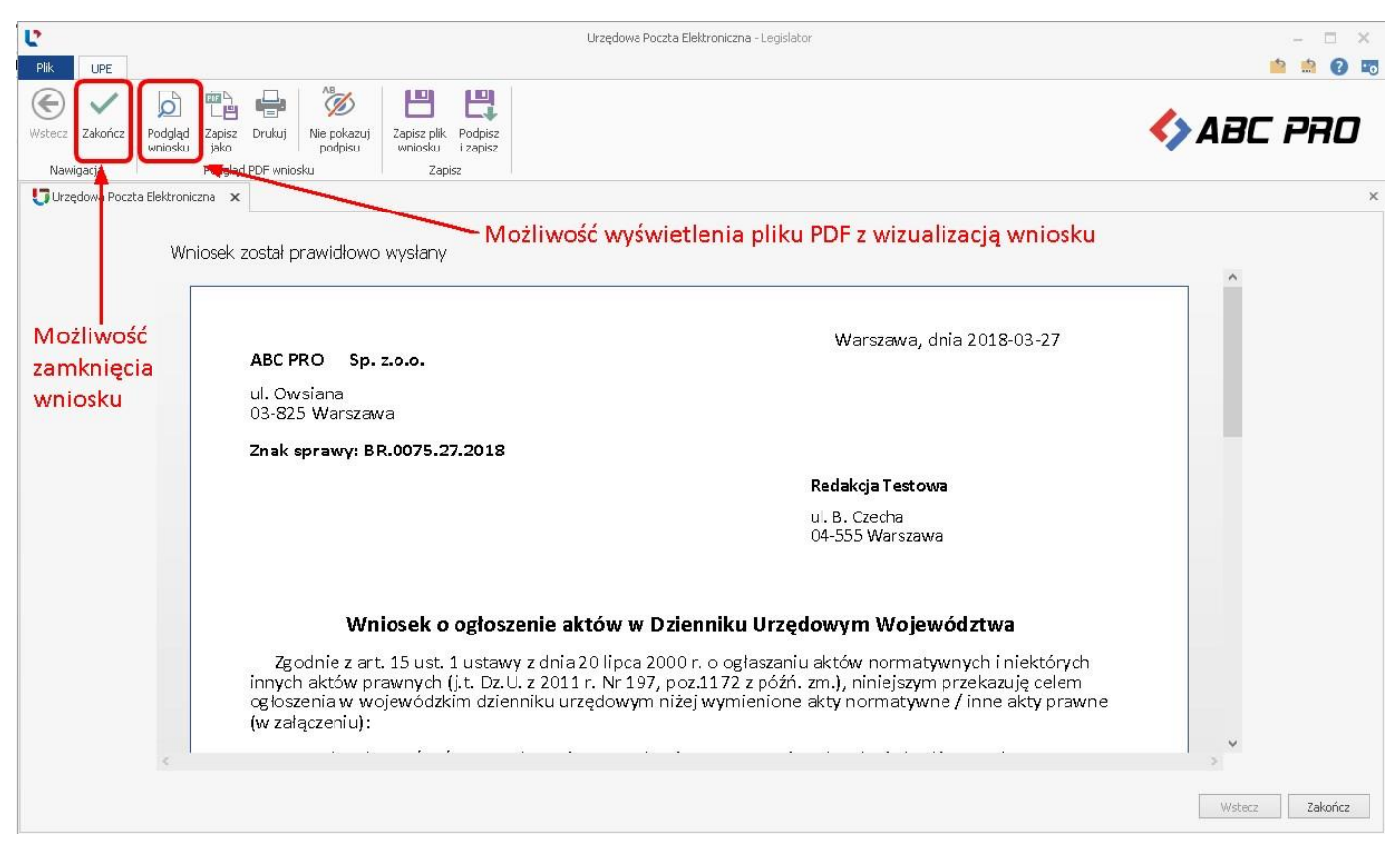

## <span id="page-15-0"></span>Pismo z aktami do nadzoru prawnego Wojewody

Wniosek z aktami do nadzoru prawnego Wojewody dostępny jest dla instytucji, których organ nadzoru posiada stosowną aplikację dedykowaną do nadzoru nad aktami a JST wyraziło zgodę na elektroniczną wysyłkę aktów. W celu wysyłki wniosku do nadzoru prawnego Wojewody należy przejść do sekcji **Nadzór prawny Wojewody** i wybrać formularz **Pismo z aktami do nadzoru prawnego Wojewody**.

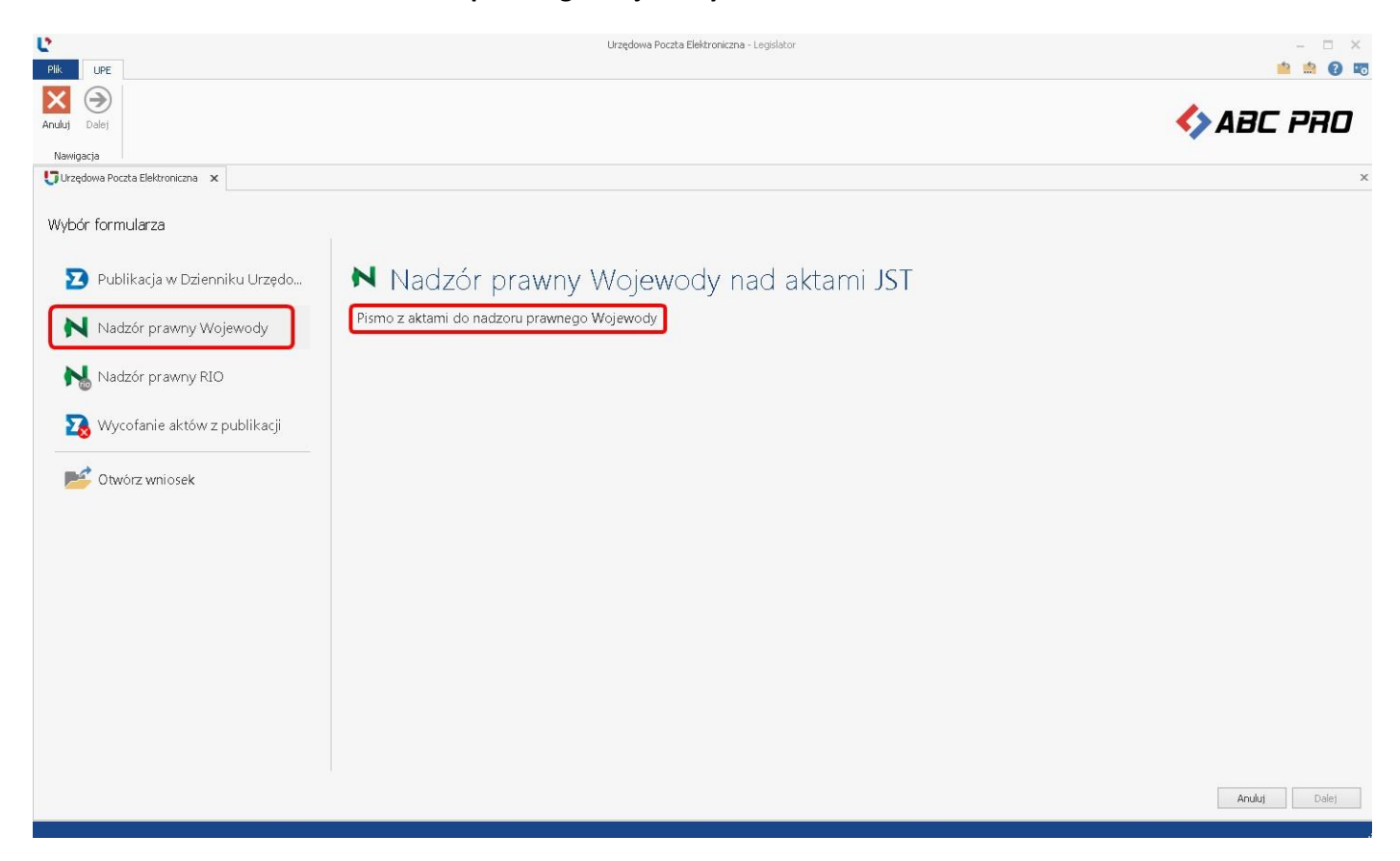

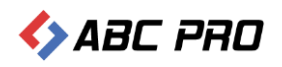

Wyświetlony zostanie formularz wniosku, w którym uzupełniamy znak sprawy i dodajemy akty. Szczegółowy opis tych czynności oraz kolejne kroki wysyłki formularza są analogiczne jak w opisie **[Wniosek o ogłoszenie aktów w Dzienniku](#page-5-0)  [Urzędowym Województwa](#page-5-0)**

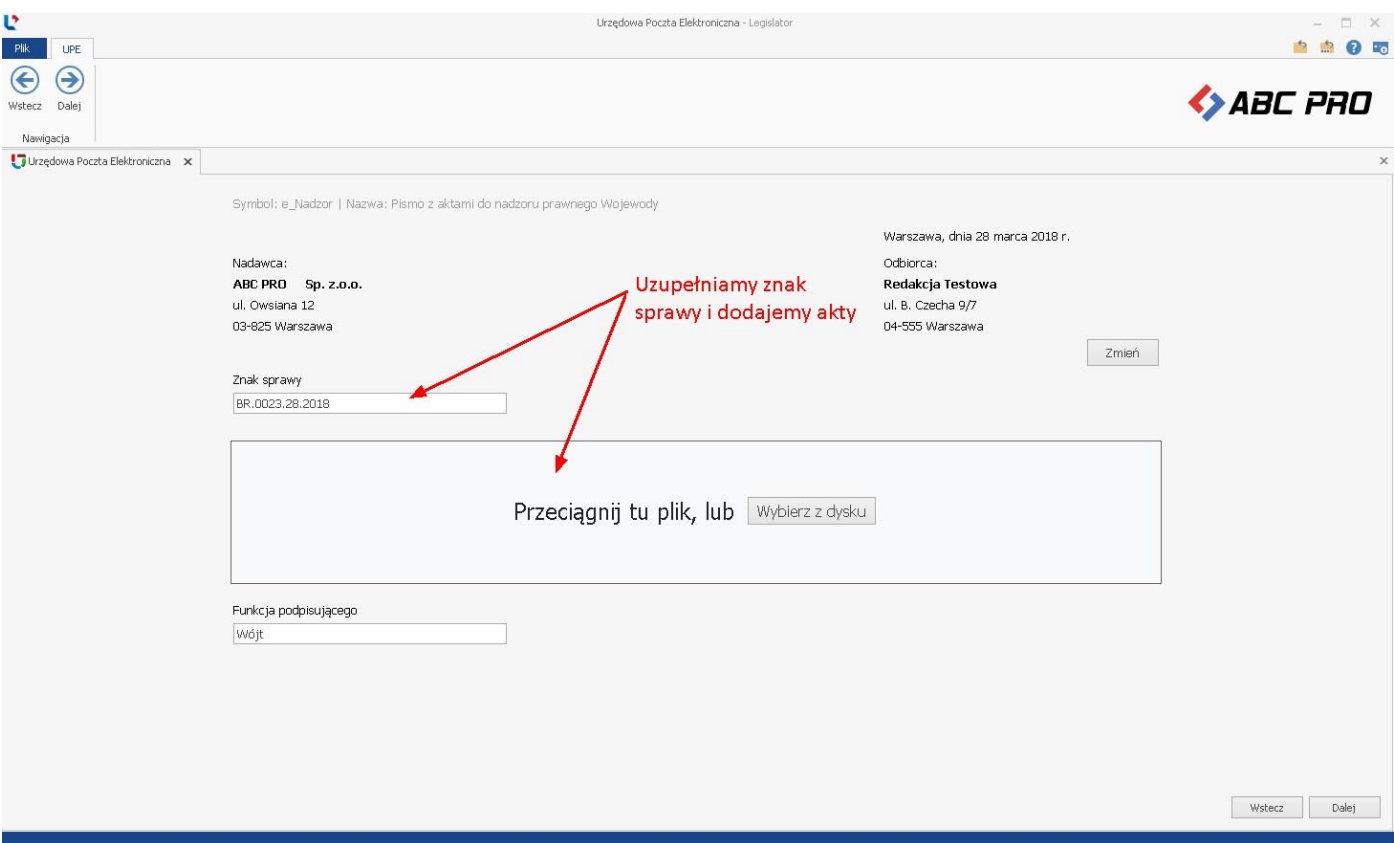

Po poprawnej wysyłce, na adres e-mail użytkownika wysyłającego wniosek zostanie przesłane Urzędowe Poświadczenie Odbioru wystawione przez system eNadzór, informujące o poprawnym przyjęciu aktów do nadzoru Wojewody.

Wszystkie wysłane wnioski dostępne są w zakładce **Korespondencja wychodząca** po zalogowaniu na stronę Urzędowej Poczty Elektronicznej pod adresem nowe.upe.com.pl. Na stronie istnieje także możliwość skonfigurowania listy mailowej osób, do których ma być wysyłane Urzędowe Poświadczenie Odbioru.

## <span id="page-17-0"></span>Pismo z aktami do nadzoru prawnego Regionalnej Izby Obrachunkowej

Wniosek z aktami do nadzoru prawnego Regionalnej Izby Obrachunkowej dostępny jest dla instytucji, których organ nadzoru posiada stosowną aplikację dedykowaną do nadzoru nad aktami a JST wyraziło zgodę na elektroniczną wysyłkę aktów. W celu wysyłki wniosku do nadzoru prawnego RIO, należy przejść do sekcji **Nadzór prawny RIO**  i wybrać formularz **Pismo z aktami do nadzoru prawnego Regionalnej Izby Obrachunkowej.** 

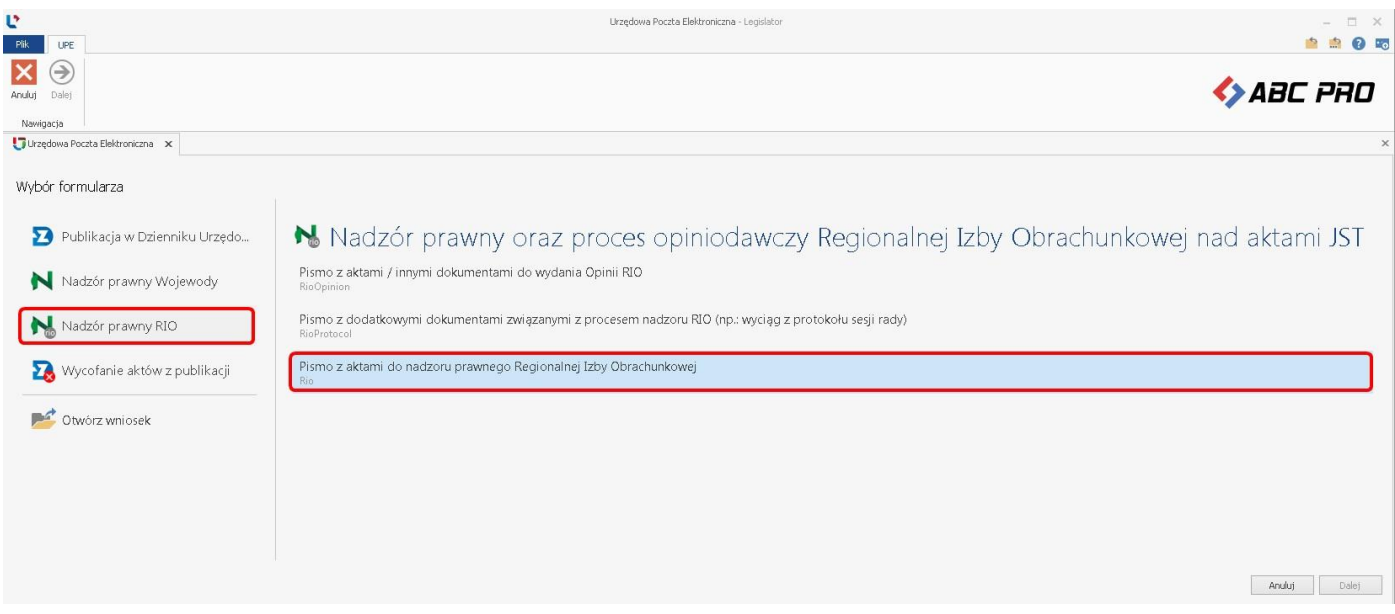

Wyświetlony zostanie formularz wniosku, w którym uzupełniamy znak sprawy i dodajemy akty. Szczegółowy opis tych czynności oraz kolejne kroki wysyłki formularza są analogiczne jak w opisie **[Wniosek o ogłoszenie aktów w Dzienniku](#page-5-0)  [Urzędowym Województwa](#page-5-0)**

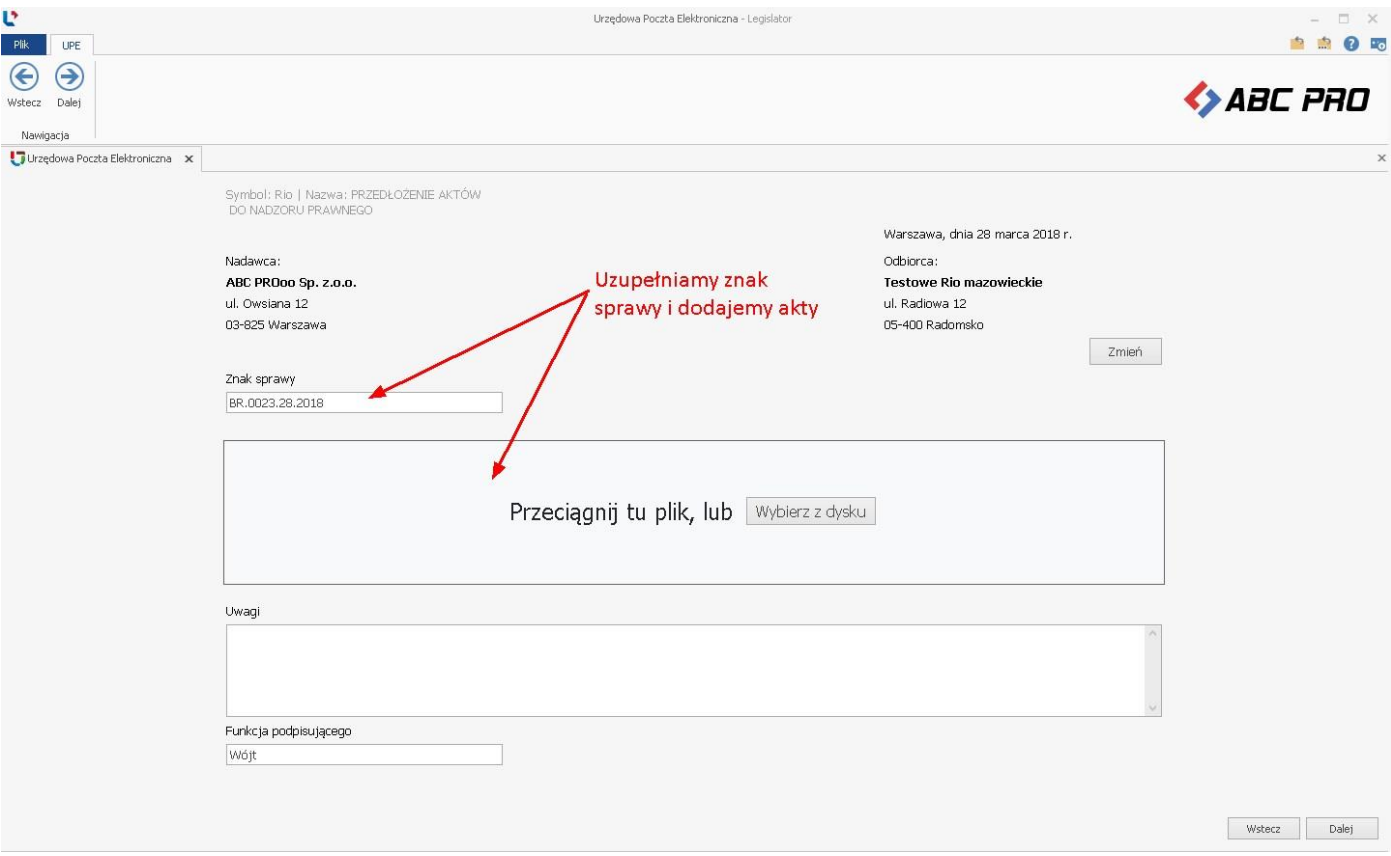

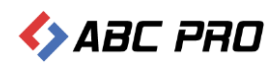

Po poprawnej wysyłce, na adres e-mail użytkownika wysyłającego wniosek zostanie przesłane Urzędowe Poświadczenie Odbioru wystawione przez system eNadzór, informujące o poprawnym przyjęciu aktów do nadzoru Regionalnej Izby Obrachunkowej.

Wszystkie wysłane wnioski dostępne są w zakładce **Korespondencja wychodząca** po zalogowaniu na stronę Urzędowej Poczty Elektronicznej pod adresem nowe.upe.com.pl. Na stronie istnieje także możliwość skonfigurowania listy mailowej osób, do których ma być wysyłane Urzędowe Poświadczenie Odbioru.

## <span id="page-18-0"></span>Pismo z aktami / innymi dokumentami do wydania opinii RIO

Wniosek z dokumentami do zaopiniowania przez Regionalną Izbę Obrachunkową dostępny jest dla instytucji, których organ nadzoru posiada stosowną aplikację dedykowaną do nadzoru nad aktami oraz korzysta z modułu opiniowania. W celu wysyłki wniosku do zaopiniowania, należy przejść do sekcji **Nadzór prawny RIO** i wybrać formularz **Pismo z aktami / innymi dokumentami do wydania opinii RIO**.

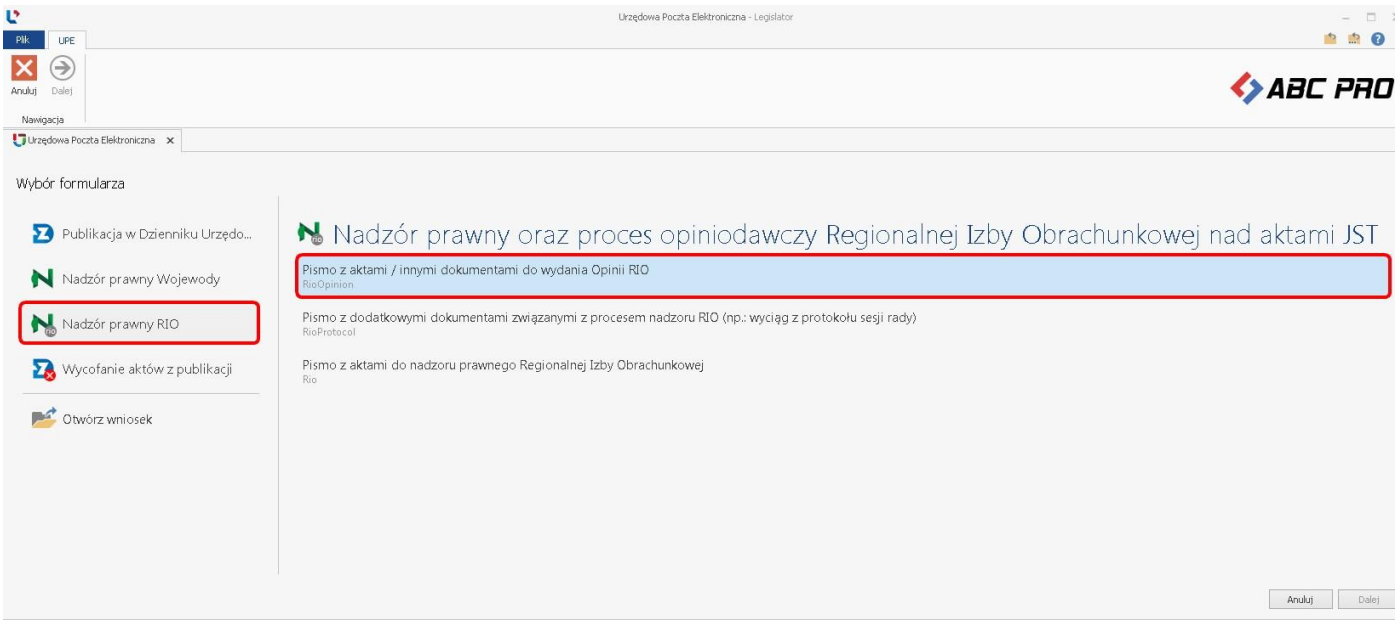

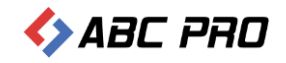

#### Wyświetlony zostanie formularz wniosku, w którym uzupełniamy znak sprawy.

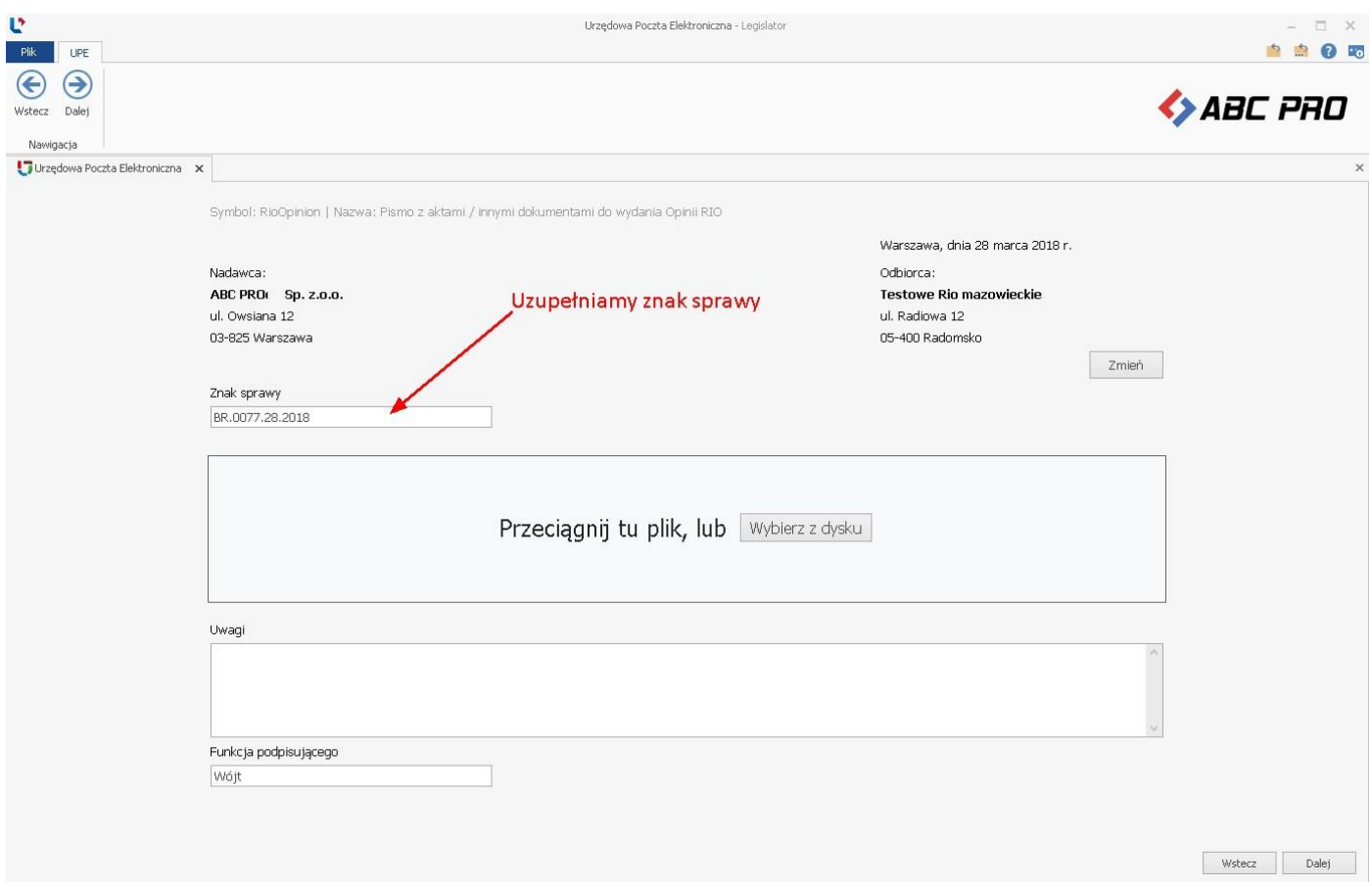

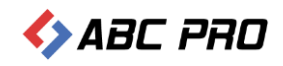

Do wniosku możemy dodać:

#### **1. projekt aktu w formacie zipx**

Do wniosku możemy dołączyć tylko jeden akt w formacie zipx. Metadane z pliku ZIPX zostaną automatycznie pobrane z pliku XML i uzupełnione w formularzu.

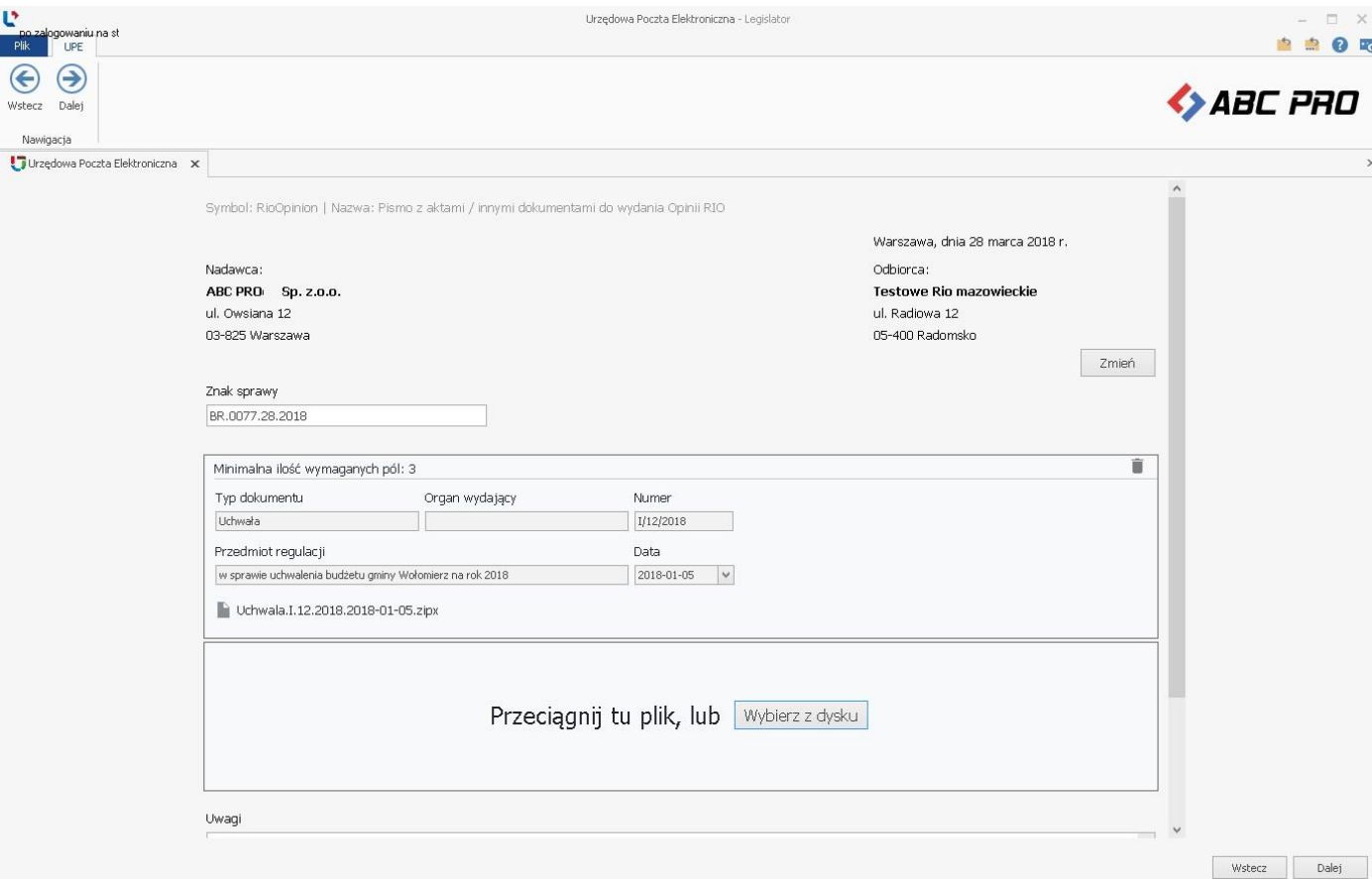

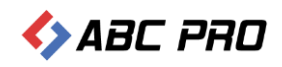

#### **2. dokument w innym formacie niż zipx wraz z załącznikami**.

Po wskazaniu dokumentu głównego w innym formacie niż zipx,

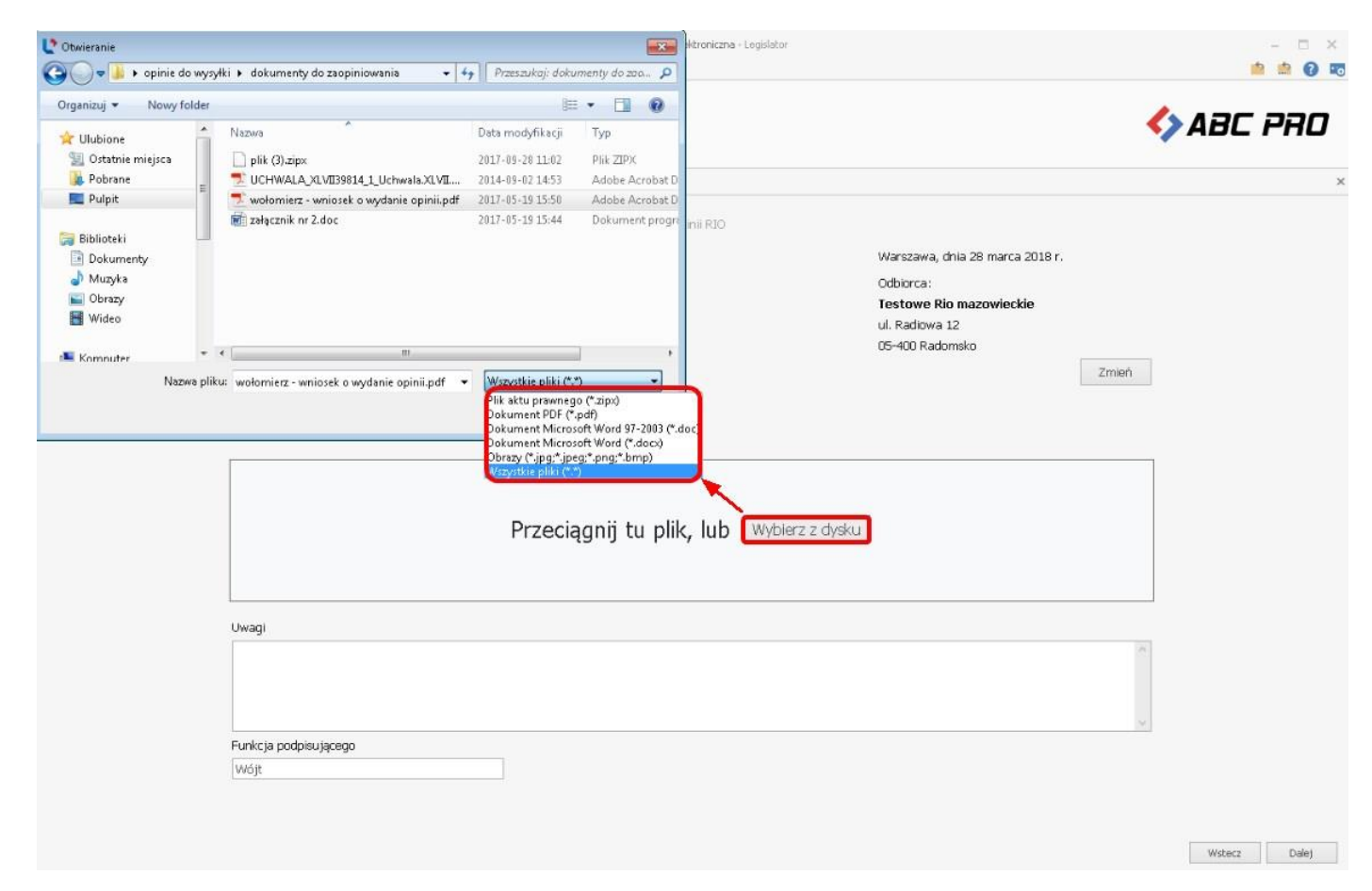

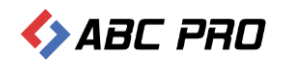

#### tytuł , numer, datę oraz organ wydający należy uzupełnić ręcznie.

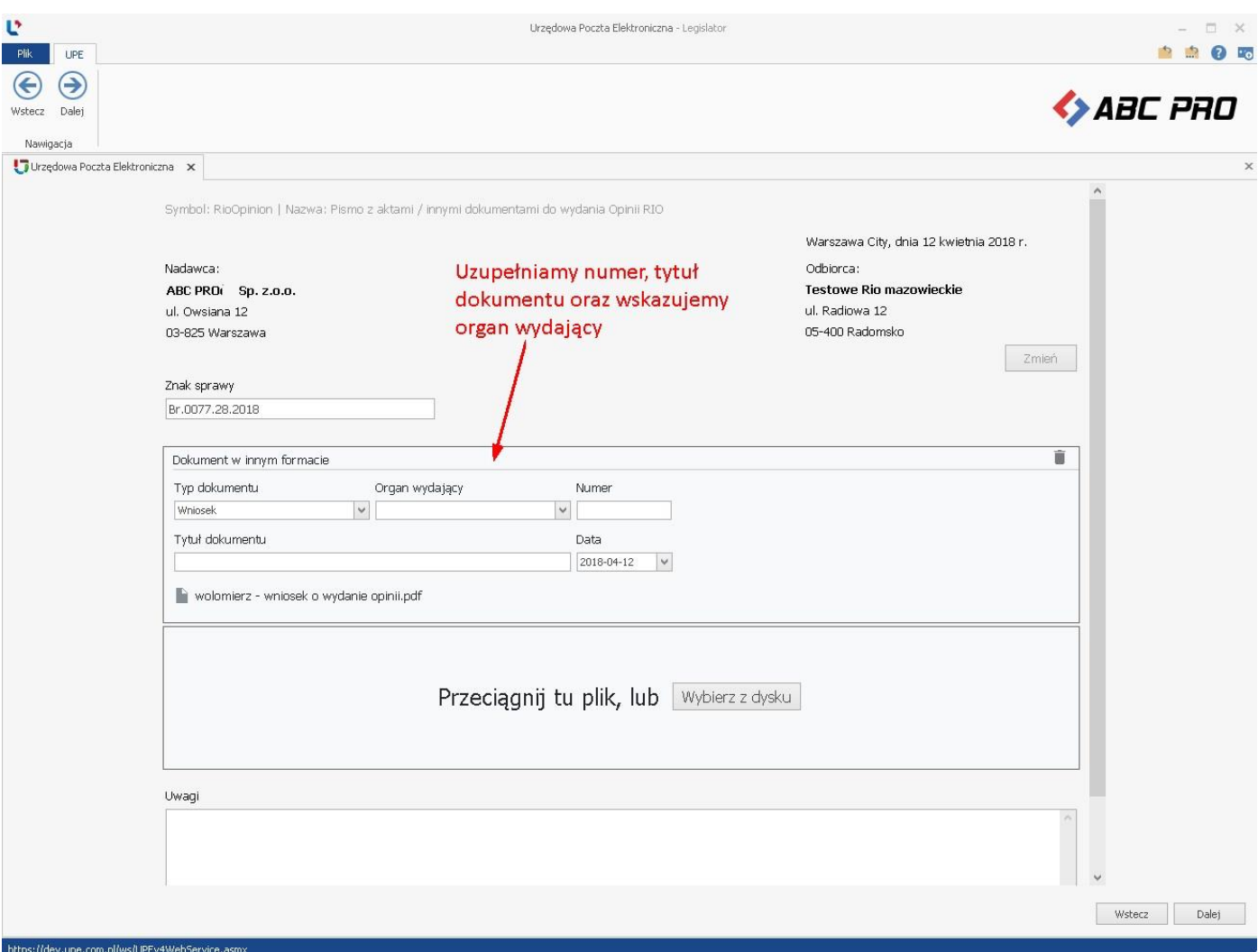

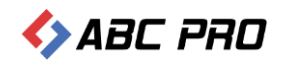

#### System umożliwi dodanie innych plików jako załączników do dokumentu głównego.

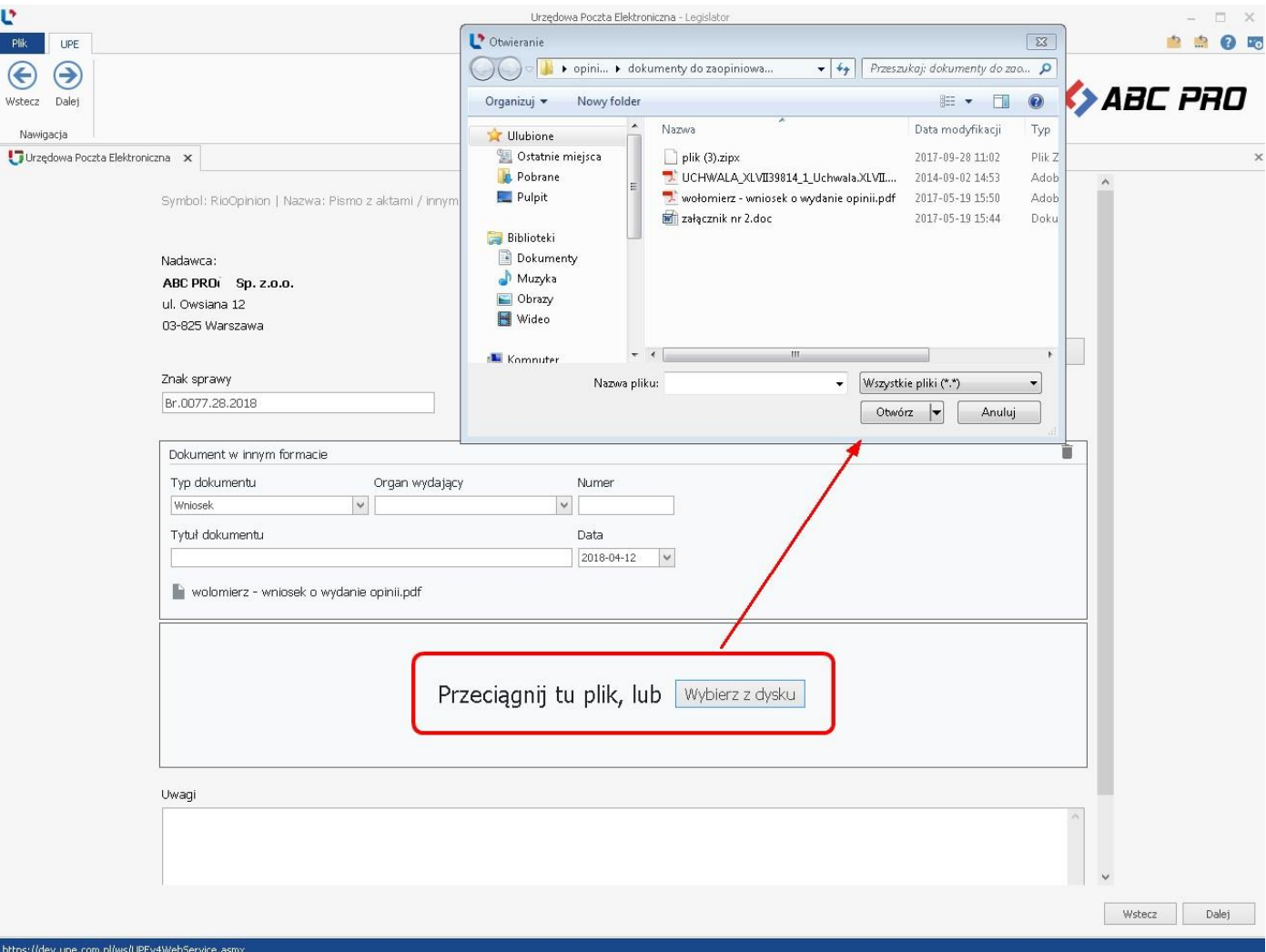

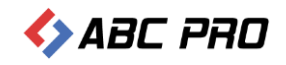

#### Kolejność załączników możemy zmienić poprzez opcję **Numer załącznika**.

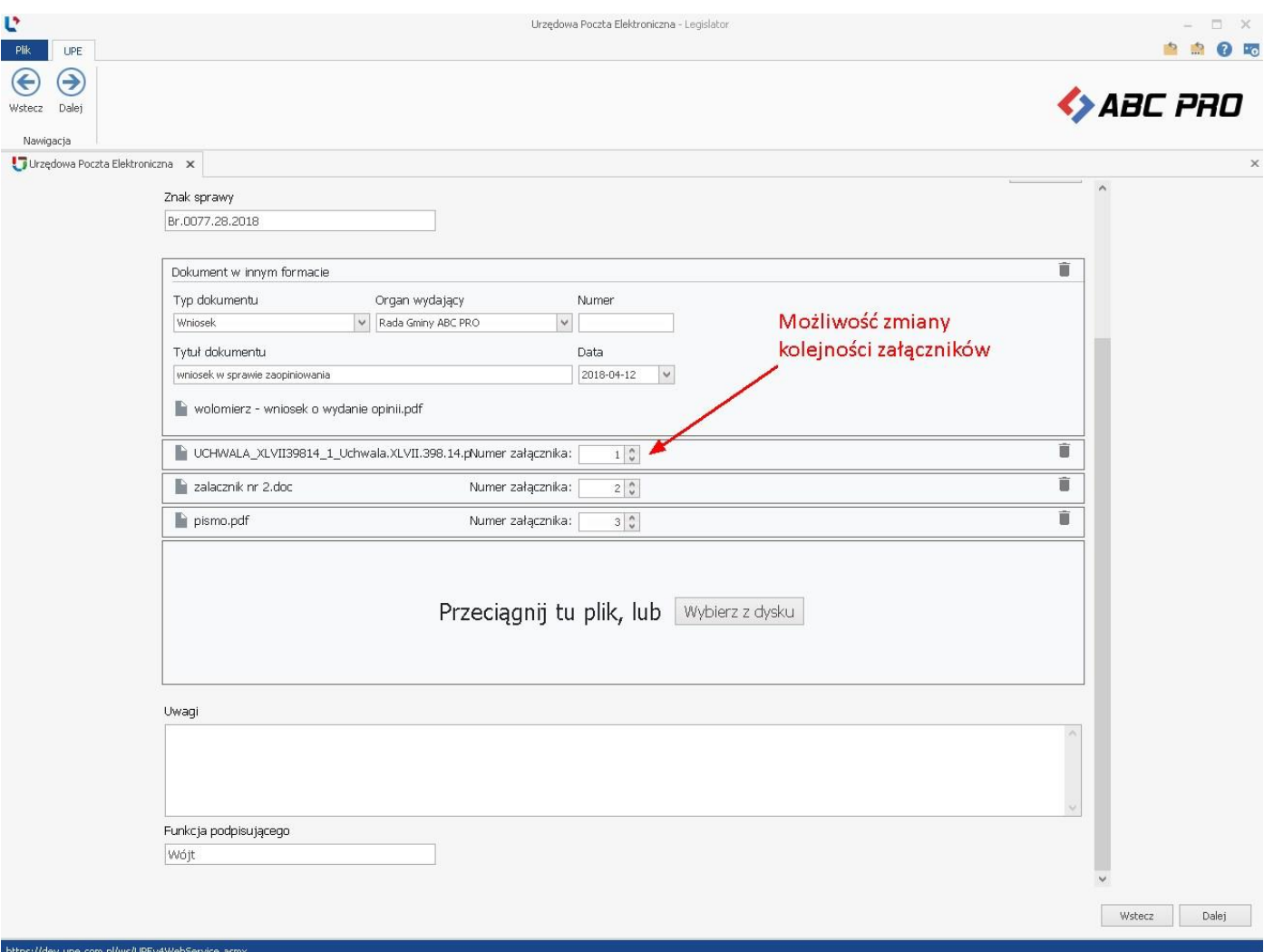

Po dodaniu dokumentu / dokumentów i uzupełnieniu danych klikamy na opcję **Dalej** w prawym, dolnym rogu. Kolejne czynności wysyłki wniosku są analogiczne jak w opisie **[Wniosek o ogłoszenie aktów w Dzienniku Urzędowym](#page-5-0)  [Województwa](#page-5-0)**

Po poprawnej wysyłce, na adres e-mail użytkownika wysyłającego wniosek oraz adresy osób wskazanych na liście mailowej, zostanie przesłane Urzędowe Poświadczenie Odbioru wystawione przez system e-Nadzór informujące o poprawnym przyjęciu wniosku do zaopiniowania poprzez RIO.

Wszystkie wysłane wnioski znajdują się w **Korespondencji wychodzącej** po zalogowaniu na stronę Urzędowej Poczty Elektronicznej pod adresem nowe.upe.com.pl.

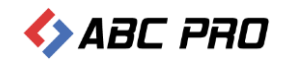

## <span id="page-25-0"></span>Pismo z dodatkowymi dokumentami związanymi z procesem nadzoru RIO

Wniosek z dodatkowymi dokumentami związanymi z procesem nadzoru Regionalnej Izby Obrachunkowej dostępny jest dla instytucji, których organ nadzoru posiada stosowną aplikację dedykowaną do nadzoru nad aktami oraz według indywidualnych preferencji Izby. W celu wysyłki wniosku należy przejść do sekcji **Nadzór prawny RIO** i wybrać formularz **Pismo z dodatkowymi dokumentami związanymi z procesem nadzoru RIO (np.: wyciąg z protokołu).**

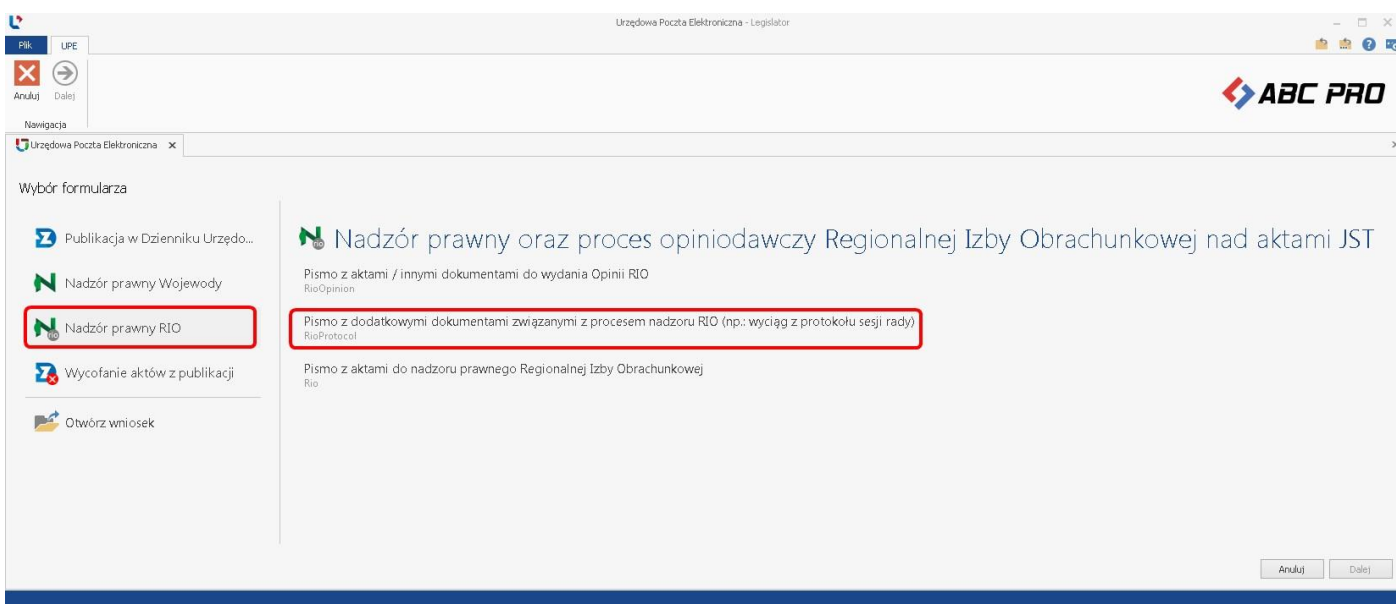

Wyświetlony zostanie formularz, w którym uzupełniamy znak sprawy a następnie dodajemy dokumentu.

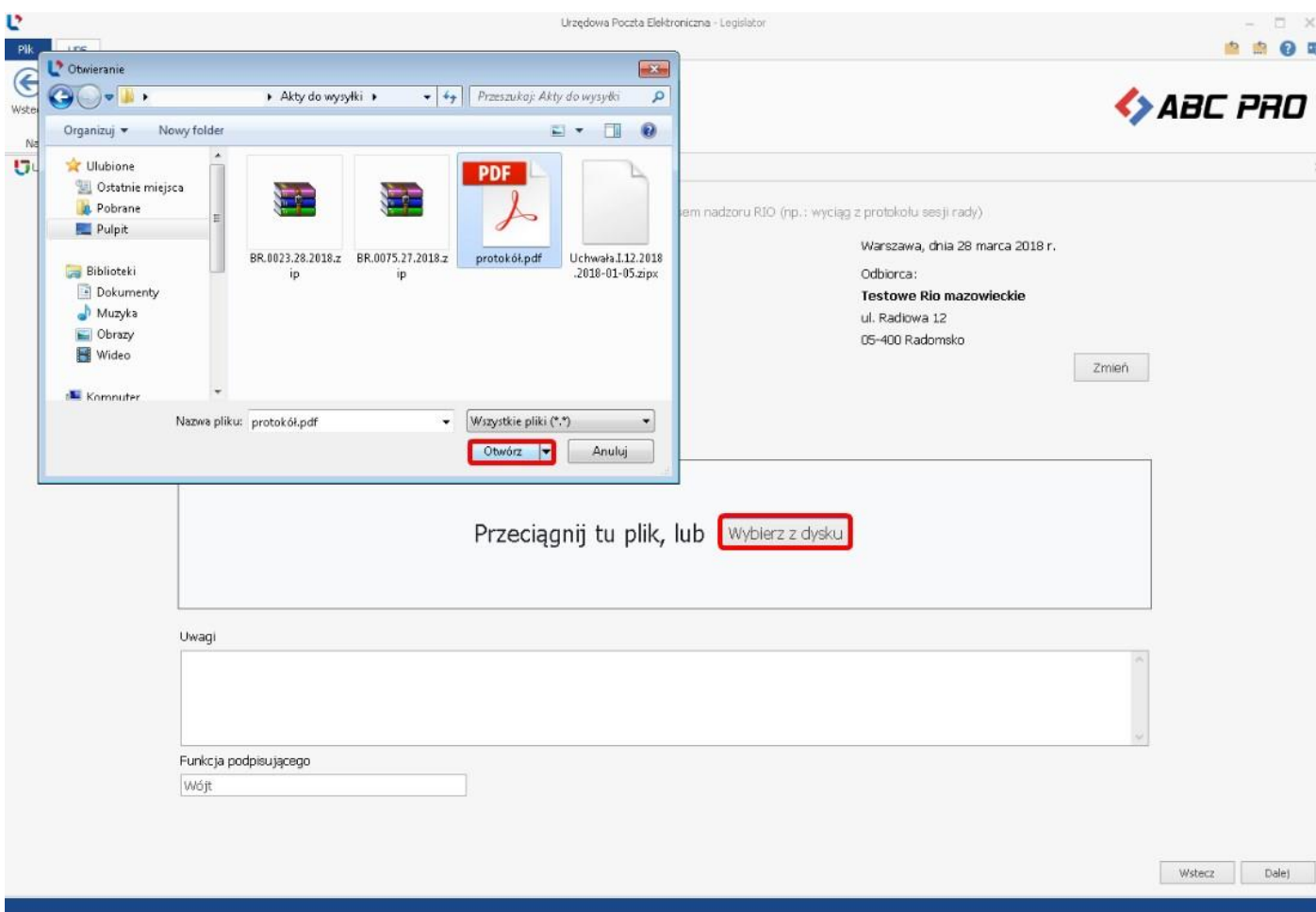

#### Po dodaniu pliku, uzupełniamy jego tytuł oraz numer.

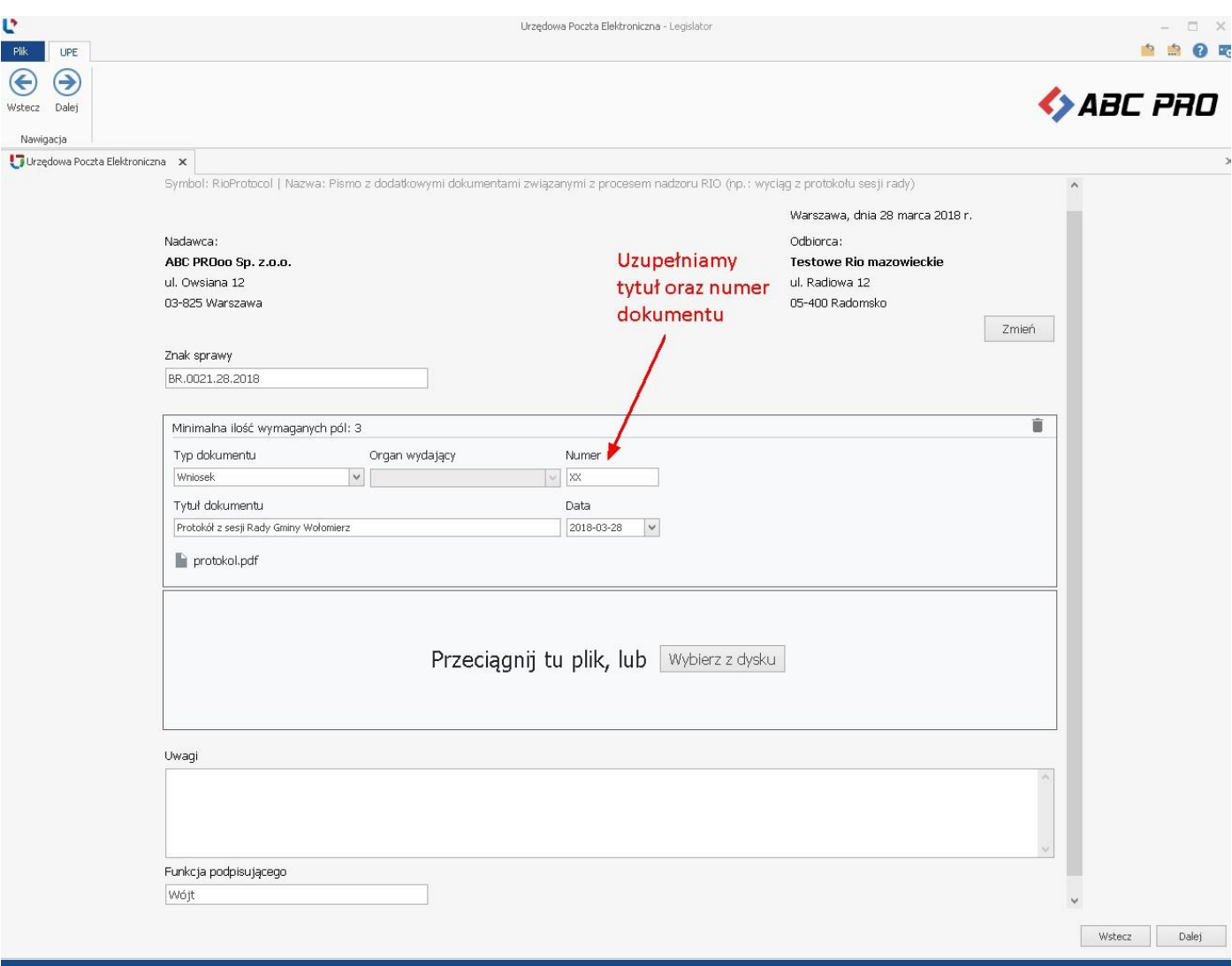

Po dodaniu dokumentu i uzupełnieniu danych klikamy na opcję **Dalej** w prawym, dolnym rogu. Kolejne czynności wysyłki wniosku są analogiczne jak w opisie **[Wniosek o ogłoszenie aktów w Dzienniku Urzędowym Województwa](#page-5-0)**

Po poprawnej wysyłce, na adres e-mail użytkownika wysyłającego wniosek oraz adresy osób wskazanych na liście mailowej, zostanie przesłane Urzędowe Poświadczenie Odbioru wystawione przez system e-Nadzór informujące o poprawnym przyjęciu wniosku przez RIO.

Wszystkie wysłane wnioski znajdują się w **Korespondencji wychodzącej** po zalogowaniu na stronę Urzędowej Poczty Elektronicznej pod adresem nowe.upe.com.pl.

### <span id="page-26-0"></span>Wycofanie aktów z publikacji / nadzoru RIO / Wojewody

Moduł komunikacyjny pozwala na wysyłanie wniosku o wycofanie aktu / aktów przekazanych do ogłoszenia w Dzienniku Urzędowym Województwa oraz z nadzoru Wojewody / Regionalnej Izby Obrachunkowej. Możliwość wycofania aktów z nadzoru prawnego Wojewody lub RIO zależy od preferencji organu nadzoru.

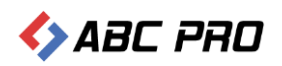

W celu wysłania wniosku o wycofanie, należy przejść do sekcji **Wycofanie aktów z publikacji** i wybrać **Wniosek o wycofanie aktów**.

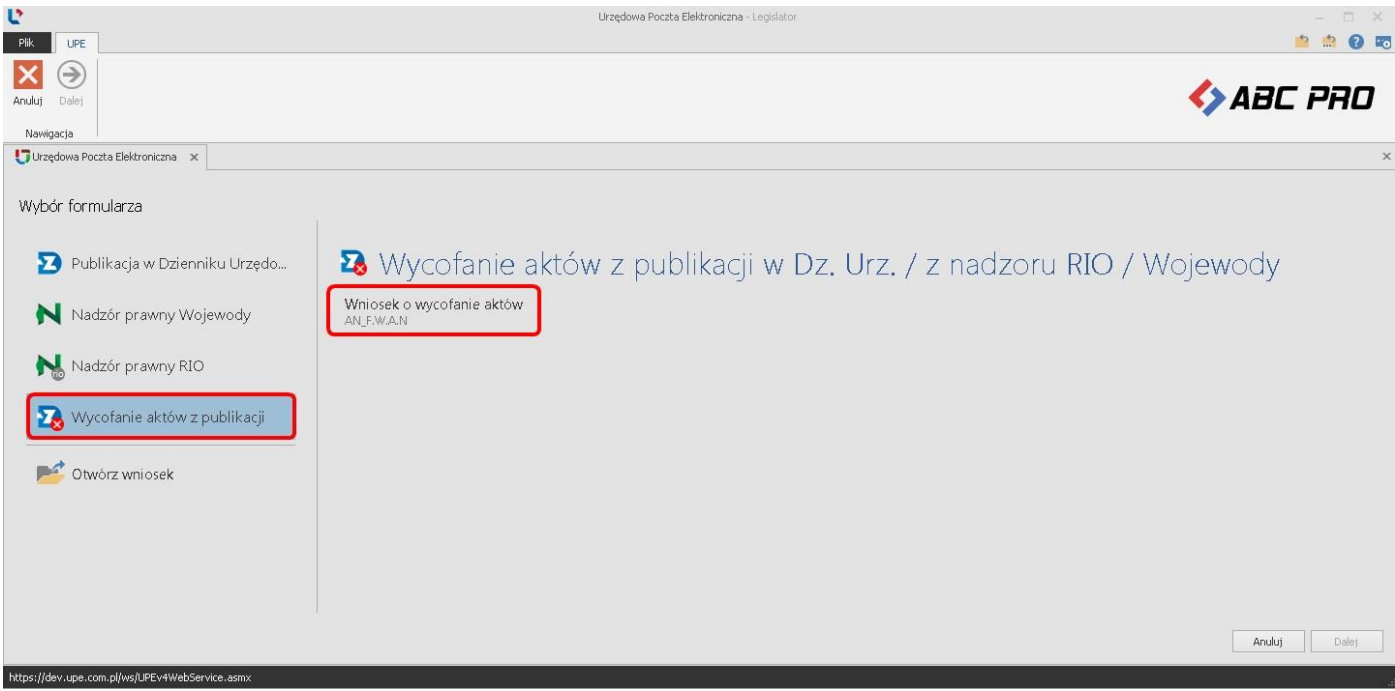

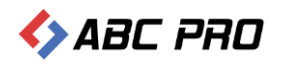

Na formularzu wniosku uzupełniamy znak sprawy. Następnie klikamy na opcję **Wyświetl listę,** w celu wyboru aktów do wycofania.

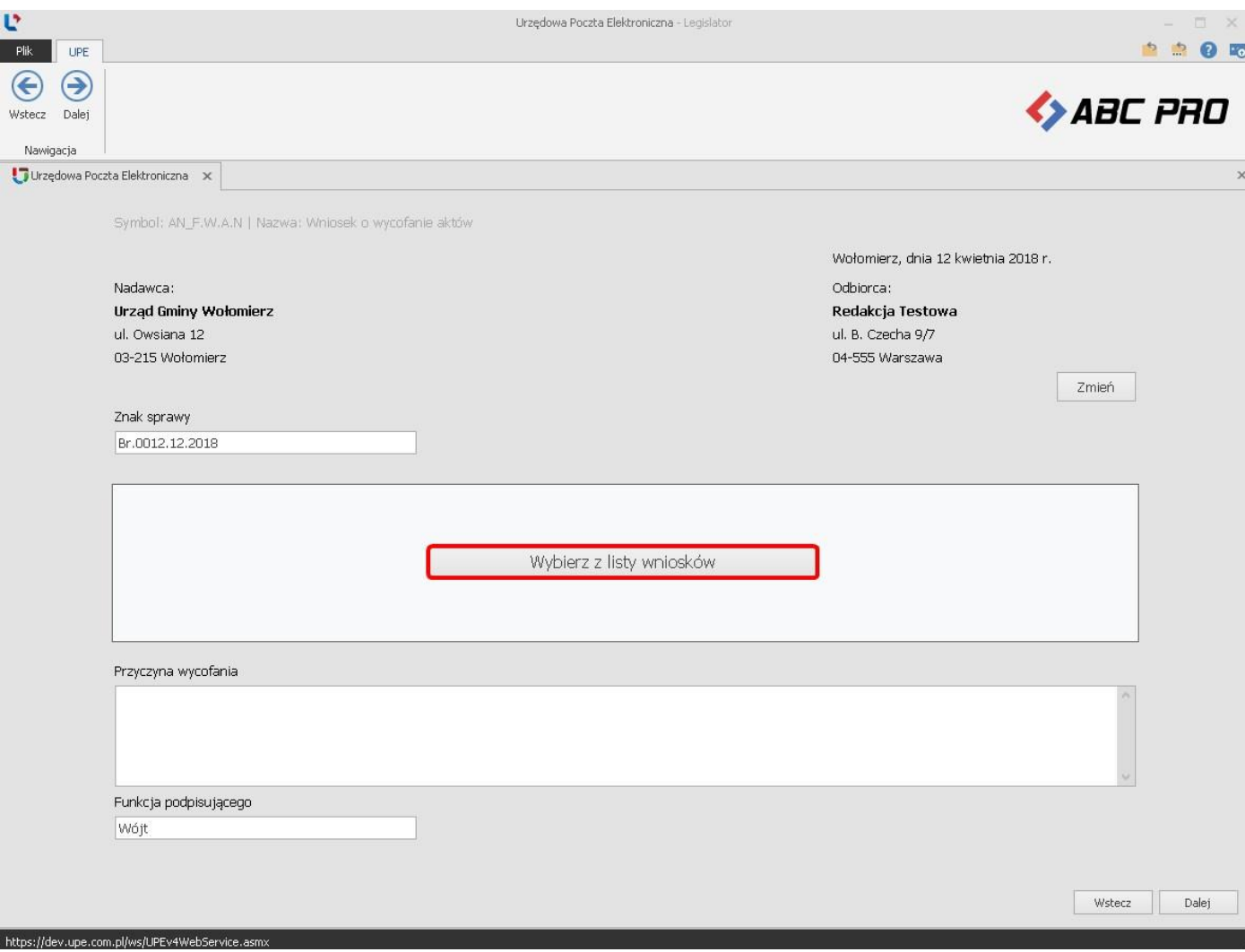

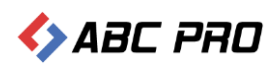

Wyświetlona zostanie lista z ostatnio przesłanymi wnioskami (dla instytucji, których organ nadzoru nie wyraził zgody na wycofanie aktów, na liście dostępne będą tylko wnioski o ogłoszenie aktów w Dzienniku Urzędowym) . Następnie wskazujemy odpowiedni wniosek i oznaczamy akty, które chcemy wycofać.

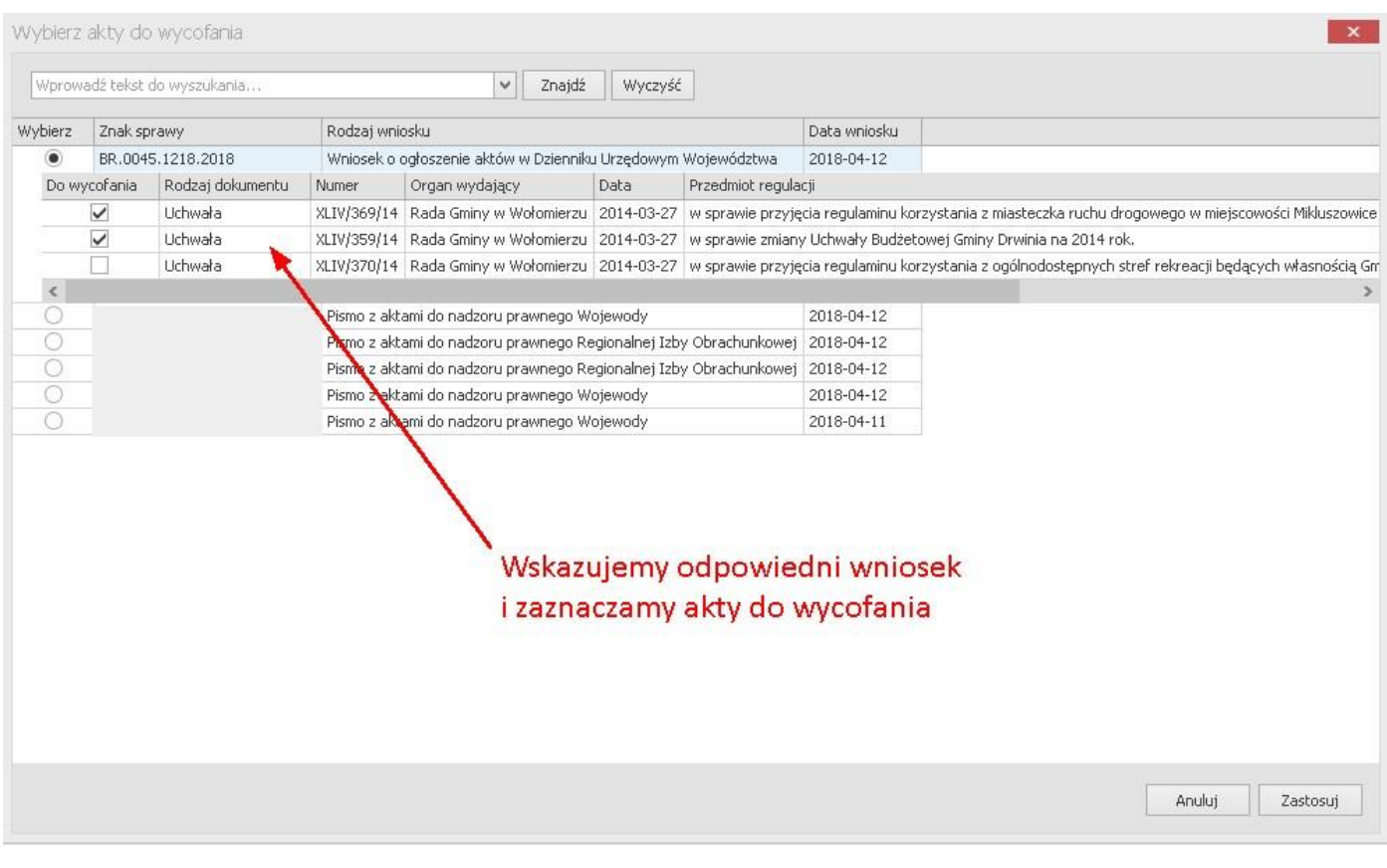

Uwaga.

Za pomocą formularza możemy wycofać tylko akty przesłane wcześniej w jednym wniosku.

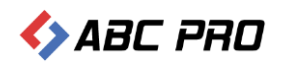

Po kliknięciu na **Zastosuj**, akty zostaną wyświetlone na formularzu. W zależności od adresata, do którego wysłaliśmy wcześniej akty, zostanie zmieniony odbiorca wniosku. Następnie uzupełniamy przyczynę wycofania aktów i klikamy na opcję **Dalej**.

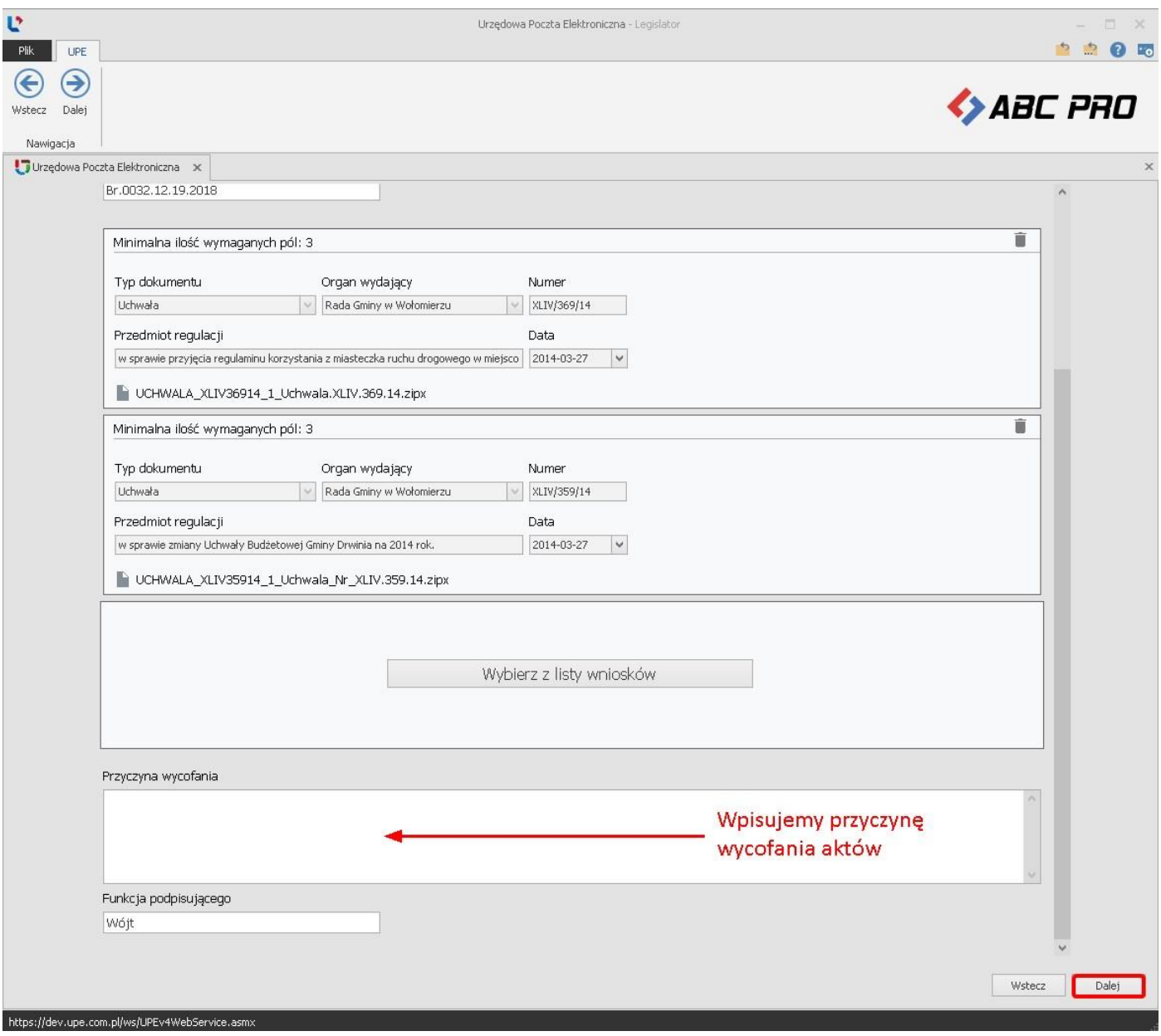

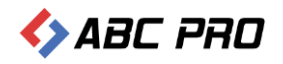

W kolejnym etapie wyświetlone zostanie podsumowanie z listą aktów do wycofania. Po sprawdzeniu poprawności danych, klikamy na opcję **Dalej** w celu złożenia podpisu.

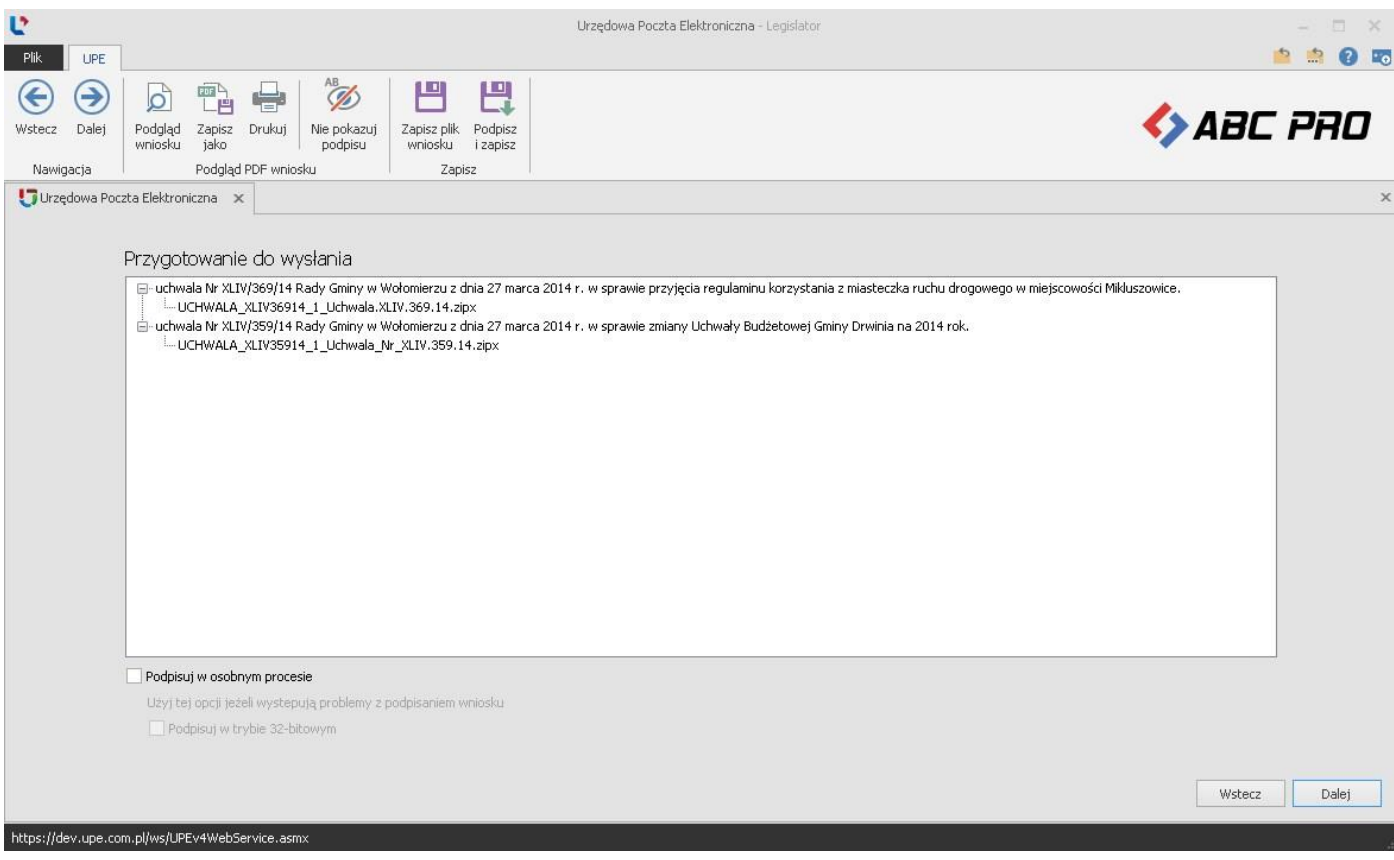

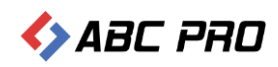

#### Wskazujemy odpowiedni certyfikat i klikamy na **Zastosuj**.

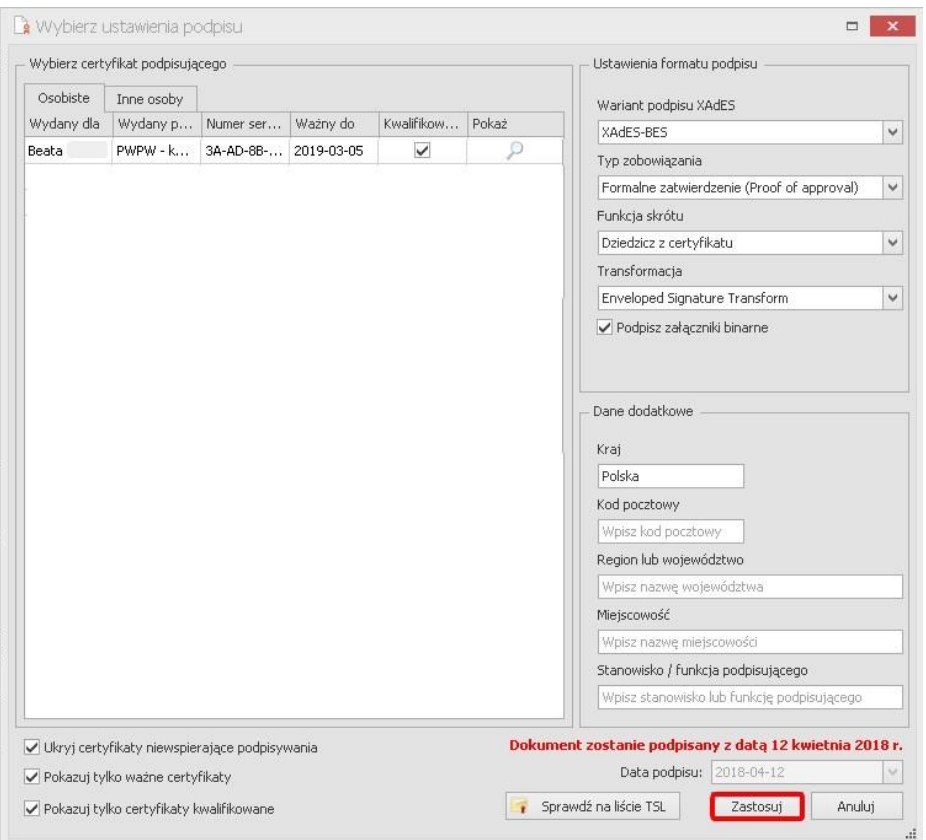

Po wprowadzeniu poprawnego numeru PIN, wniosek zostanie przesłany do adresata.

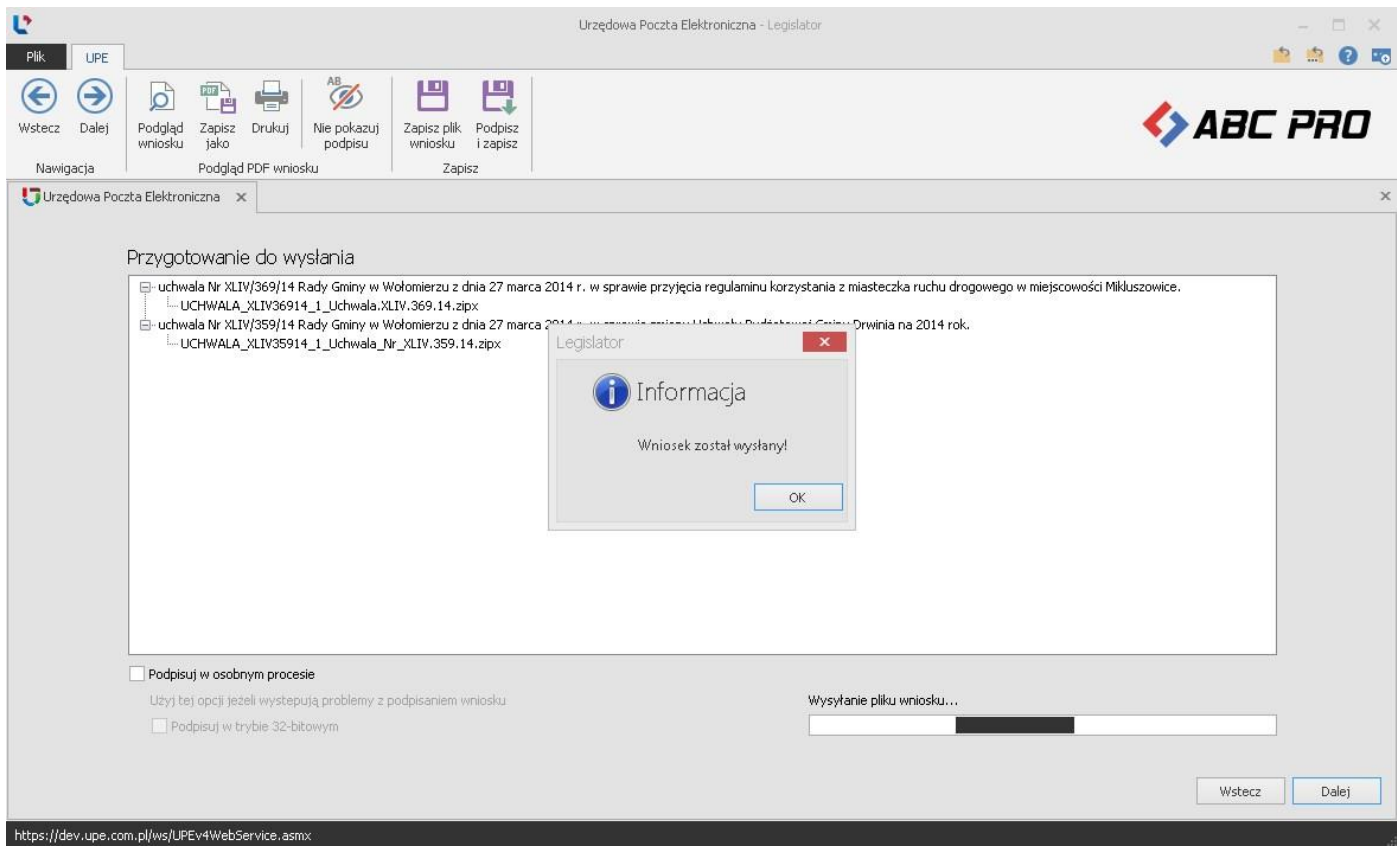

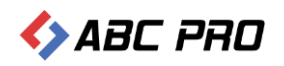

#### Po zamknięciu komunikatu z informacją o poprawnej wysyłce, wyświetlona zostanie treść przesłanego wniosku.

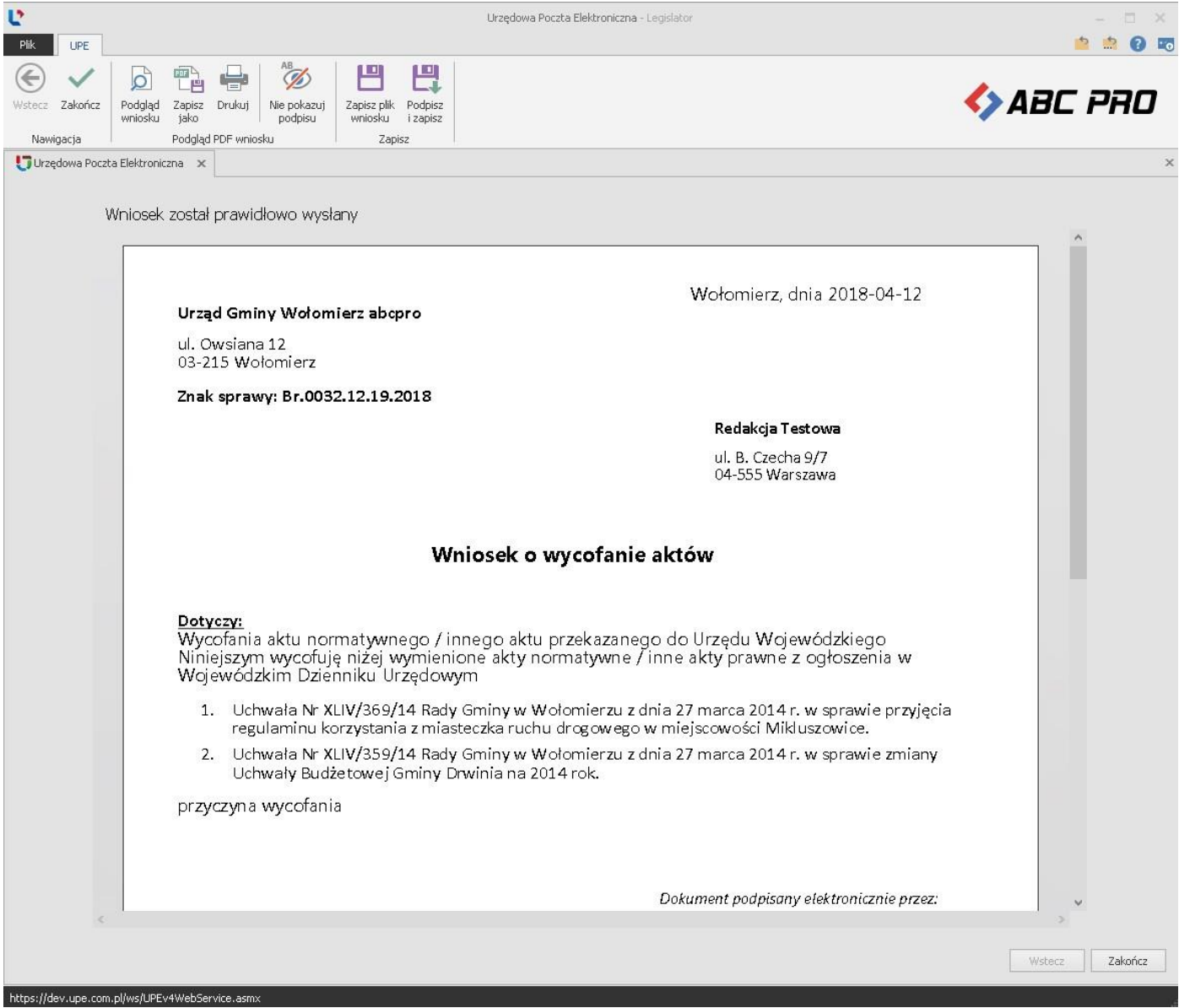

Na adres e-mail użytkownika wysyłającego wniosek oraz adresy osób wskazanych na liście mailowej, zostanie przesłane Urzędowe Poświadczenie Odbioru wystawione przez system e-Nadzór lub eDziennik informujące o poprawnym przyjęciu wniosku.

Wniosek dostępny będzie w zakładce **Korespondencji wychodzącej** po zalogowaniu na stronę Urzędowej Poczty Elektronicznej pod adresem nowe.upe.com.pl.

## <span id="page-33-0"></span>Przygotowanie wniosku i dokończenie wysyłki w późniejszym czasie

Przygotowany wniosek możemy od razu wysłać do odbiorcy lub zapisać i dokończyć wysyłkę w późniejszym czasie. Może się to okazać potrzebne gdy:

- 1. do wypełnianego wniosku zechcemy powrócić później i uzupełnić o dodatkowe dane (dodać kolejne akty),
- 2. podpisać i wysłać wniosek z innego komputera niż ten, na którym go utworzyliśmy.

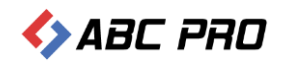

W celu zapisania tworzonego wniosek, po dołączeniu do niego plików i przejściu na kolejny etap formularza, należy wybrać opcję **Zapisz plik wniosku.**.

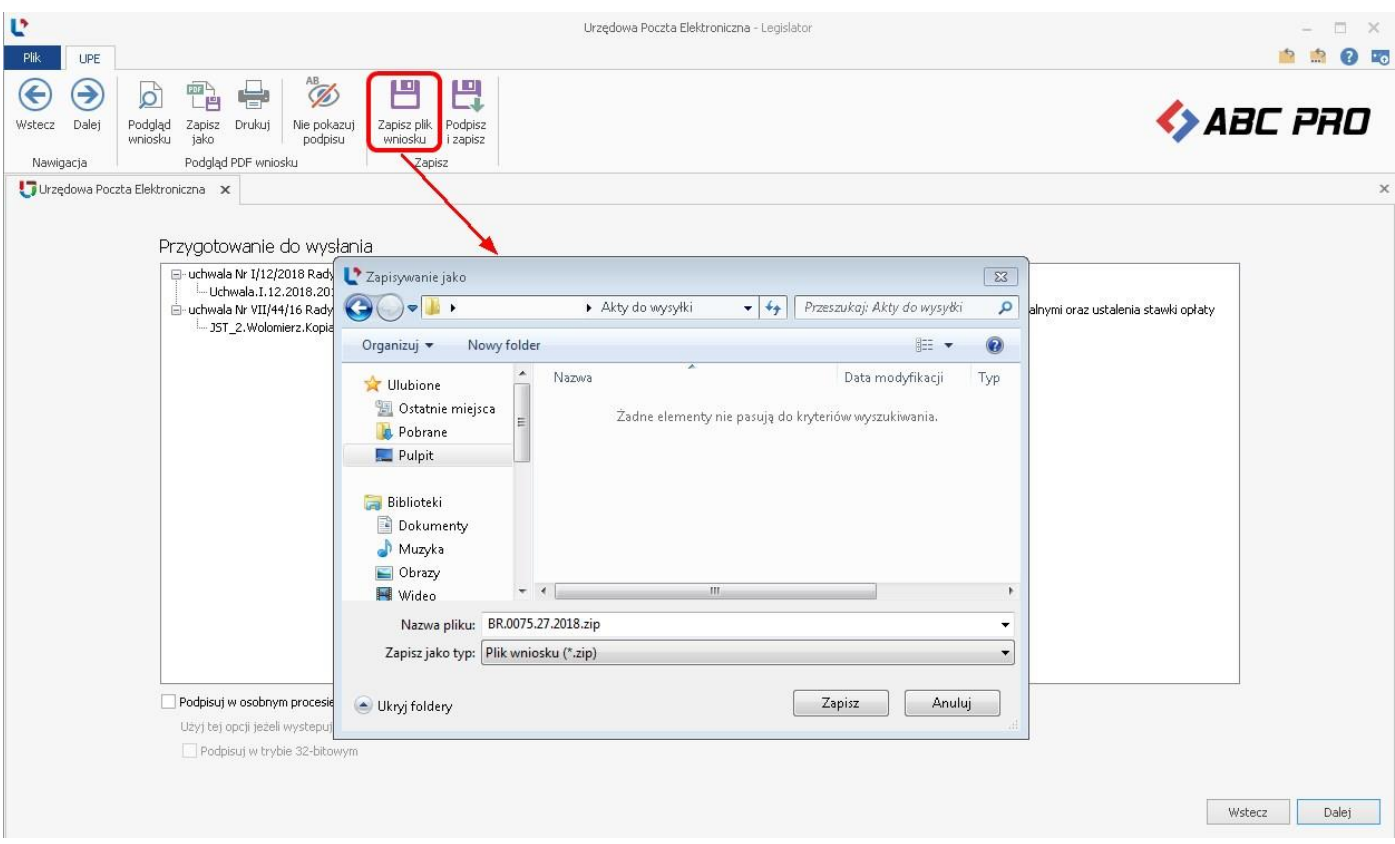

Zapisany wniosek możemy otworzyć po przejściu na główne menu z listą formularzy i wybraniu opcji **Otwórz wniosek**.

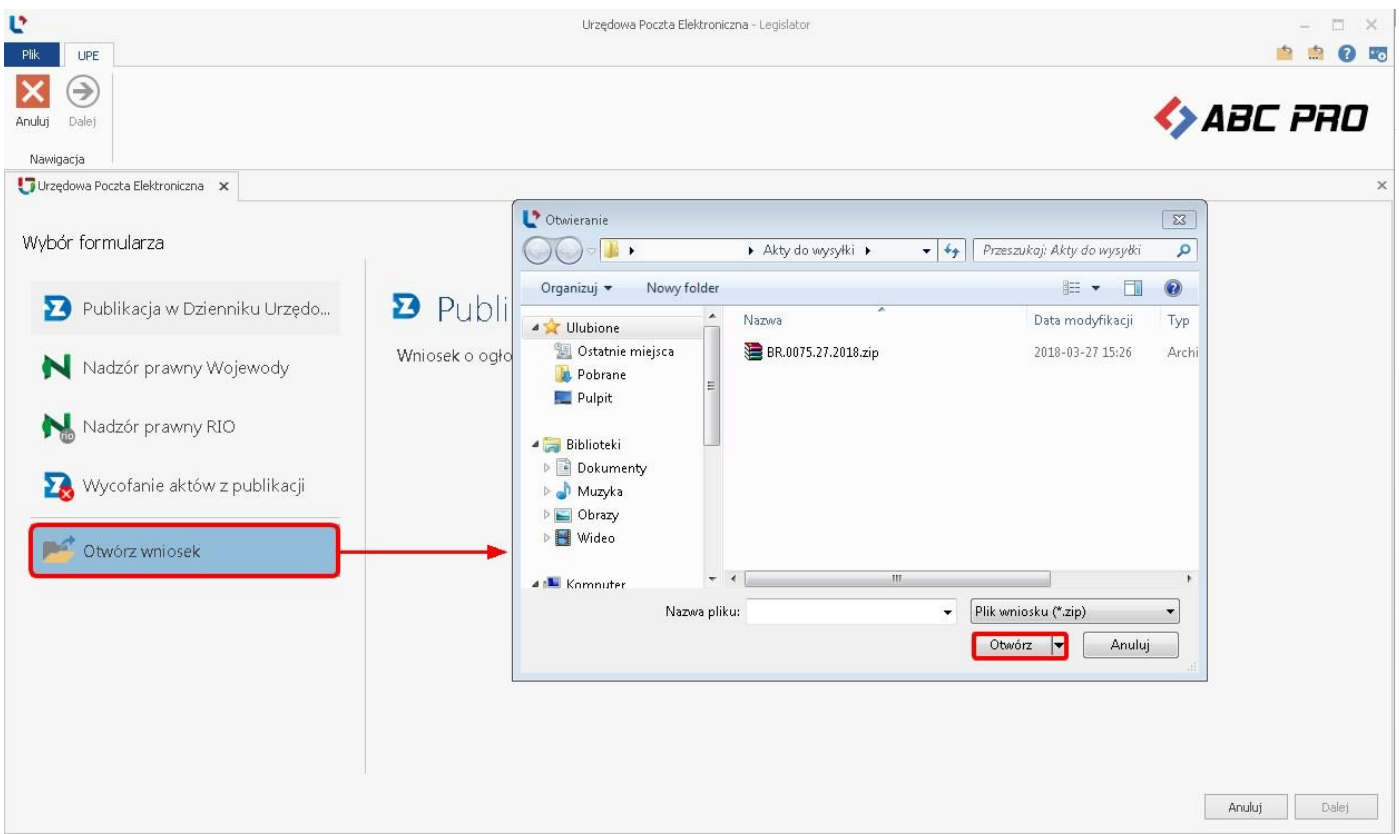

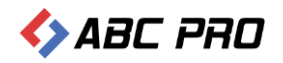

Wniosek zostanie wyświetlony na etapie podsumowania. W celu dołączenia dodatkowych plików, wybieramy **Wstecz,**  aby wyświetlić pierwszy etap uzupełniania formularza.

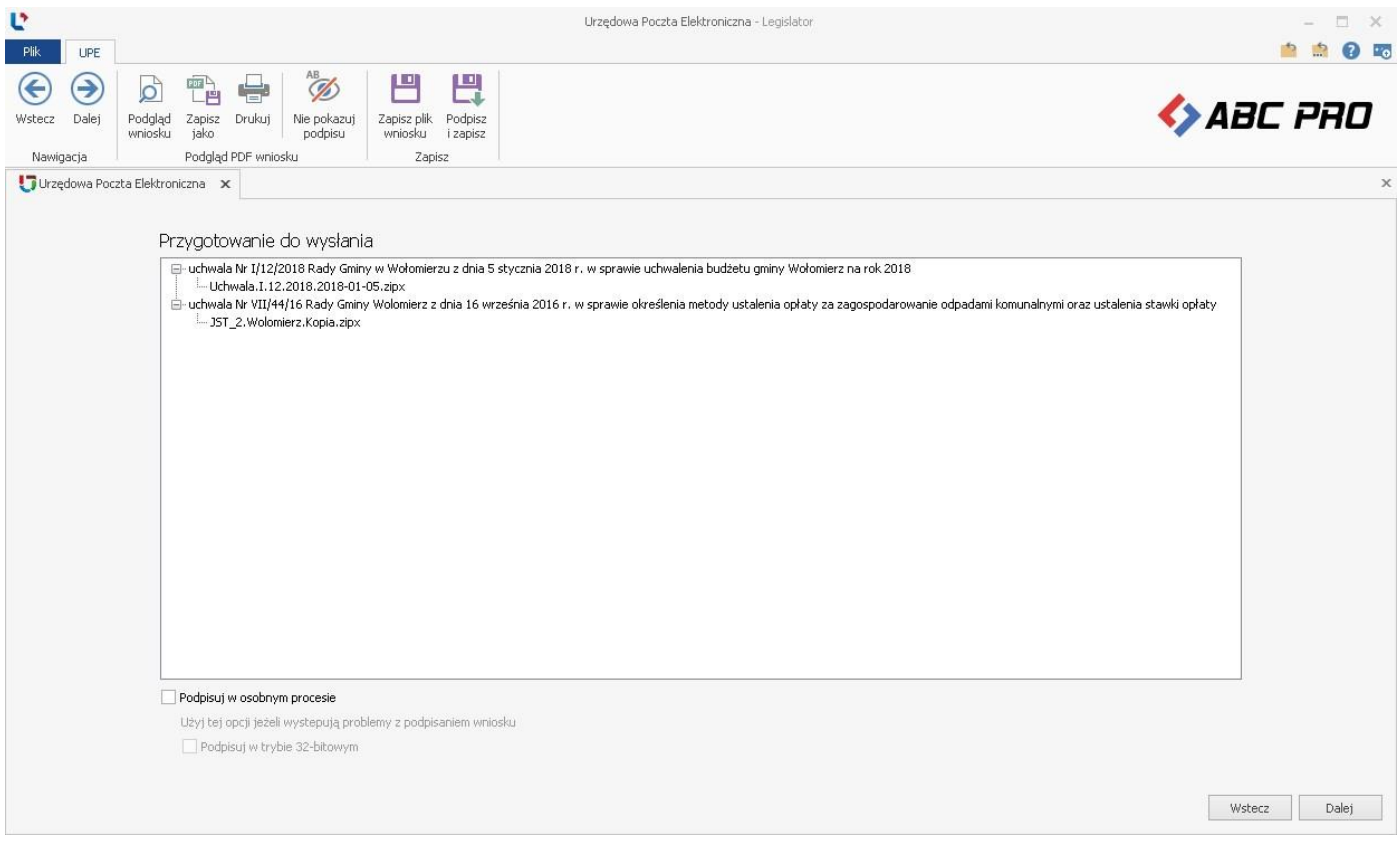

Dalsze kroki są analogiczne jak przy wysyłce bezpośredniej.